# HP 9200c Digital Sender Användarhandbok

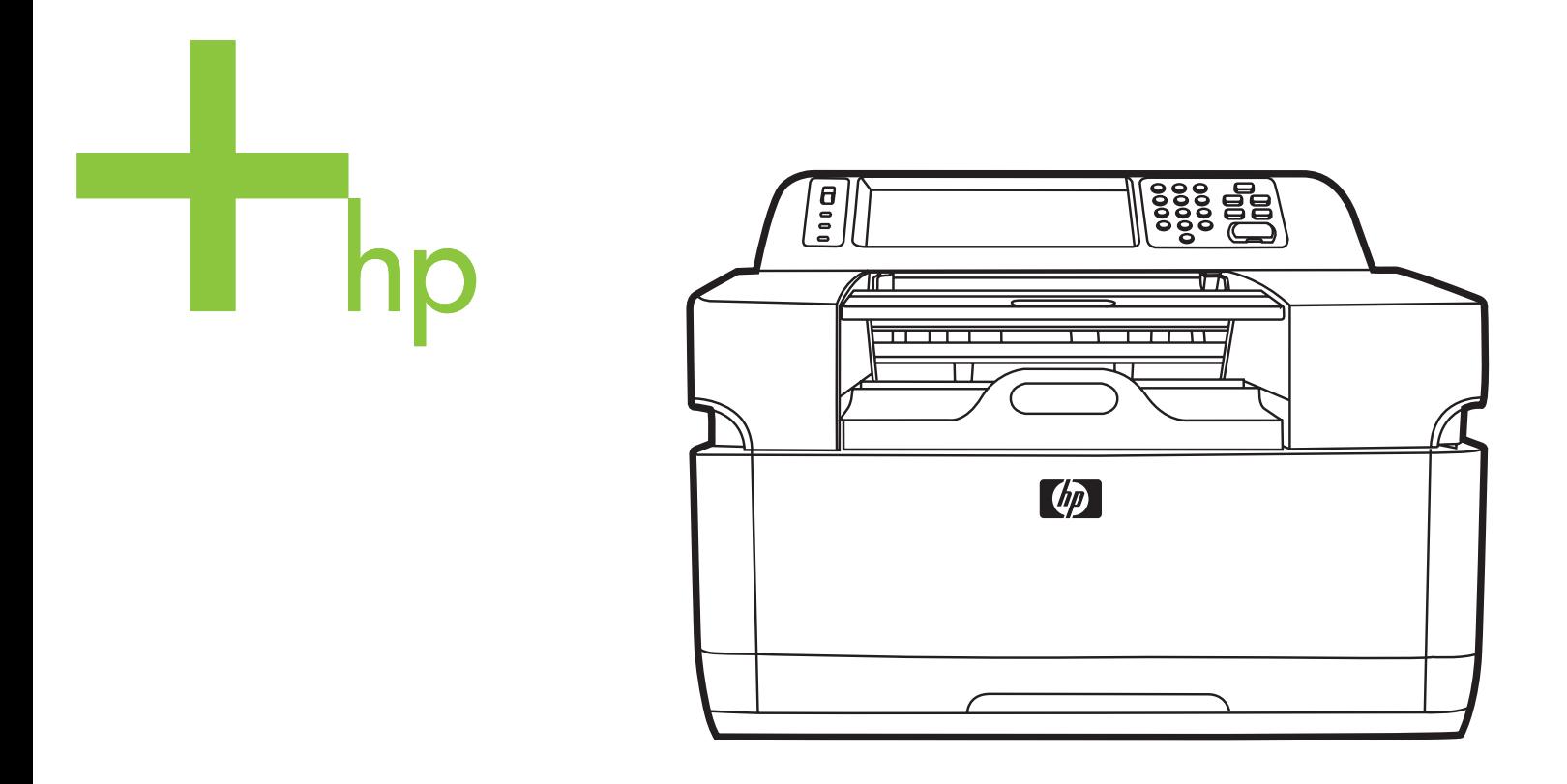

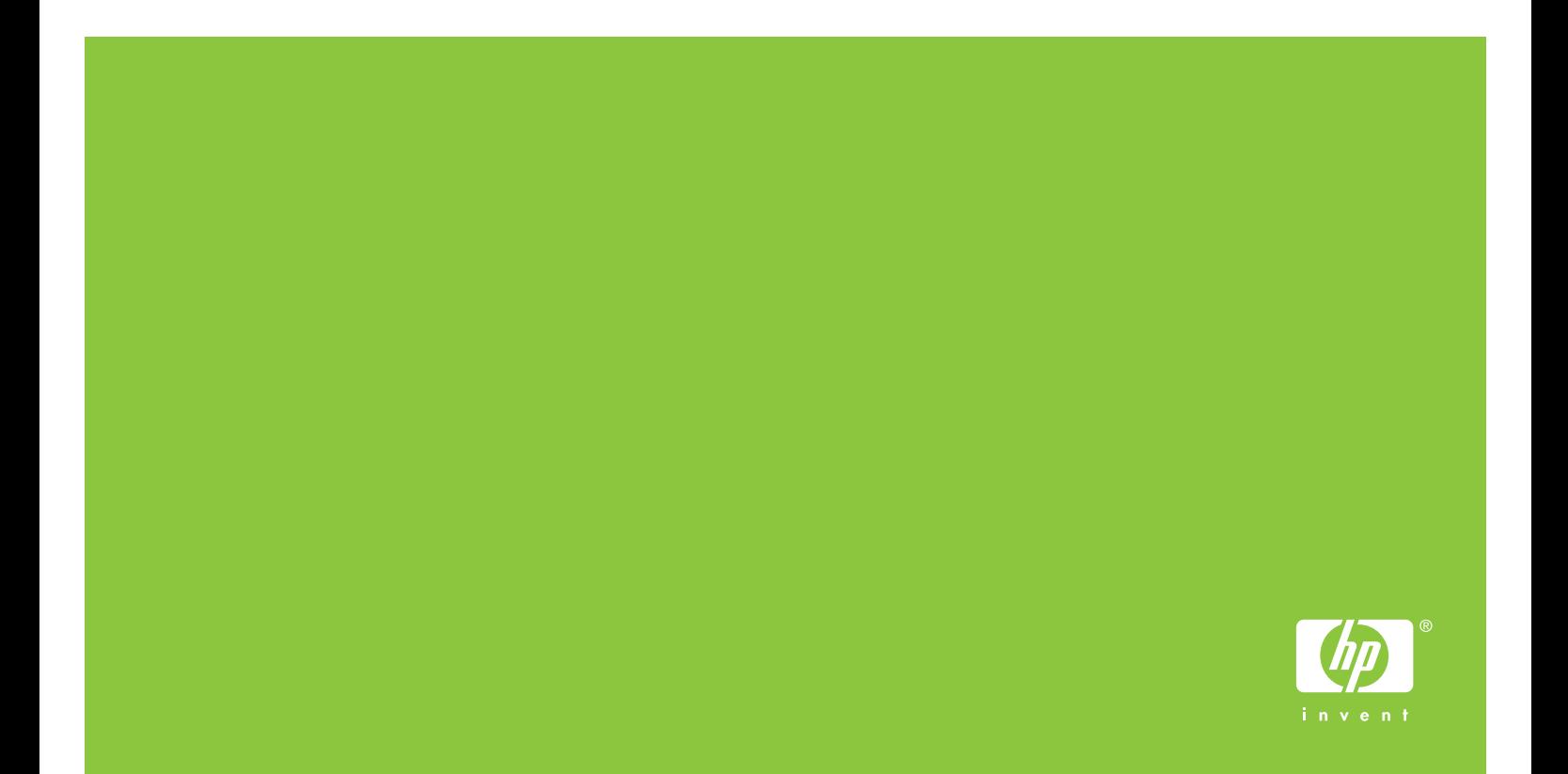

HP 9200C Digital Sender

Användarhandbok

#### Copyright och licensavtal

© 2004 Copyright Hewlett-Packard Development Company, LP

Reproduktion, anpassning och översättning utan föregående skriftligt medgivande är förbjudet, utom i de fall där det är tillåtet i enlighet med gällande upphovsrättslag.

Informationen i den här dokumentationen kan ändras utan föregående meddelande.

De enda garantierna för HP-produkterna och -tjänsterna fastställs i de uttryckliga garantier som medföljer produkterna och tjänsterna. Inget i detta dokument ska tolkas som att det utgör en ytterligare garanti. HP kan inte hållas ansvarig för tekniska fel, korrekturfel eller utelämnanden i dokumentet.

Artikelnummer Q5916-90916

Edition 1, 11/2004

Microsoft®, Windows® och Windows NT® är i USA registrerade varumärken som tillhör Microsoft Corporation.

Adobe® och Acrobat® är varumärken som tillhör Adobe Systems Incorporated.

## Innehåll

#### 1 Allmänt om Digital Sender

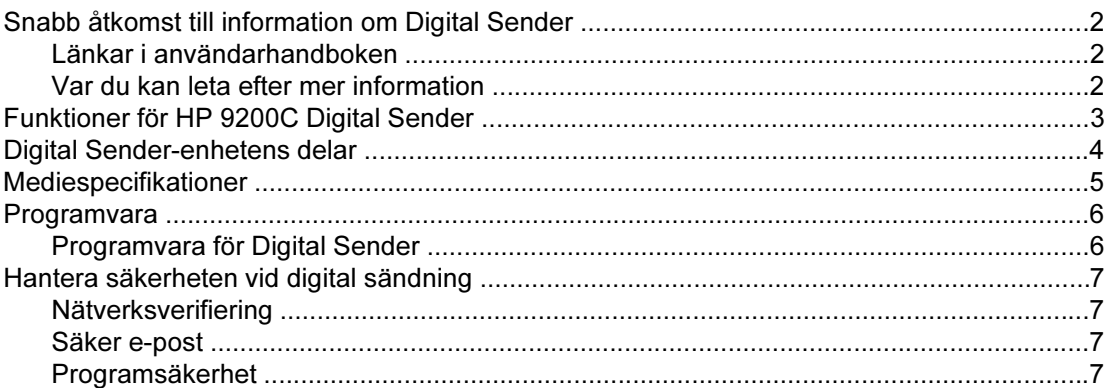

#### 2 Kontrollpanel

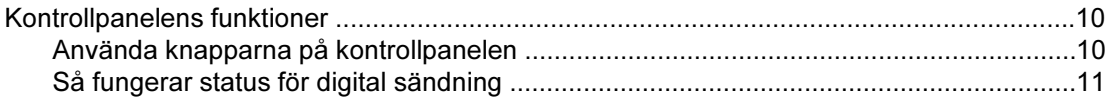

#### 3 Uppgifter vid digital sändning

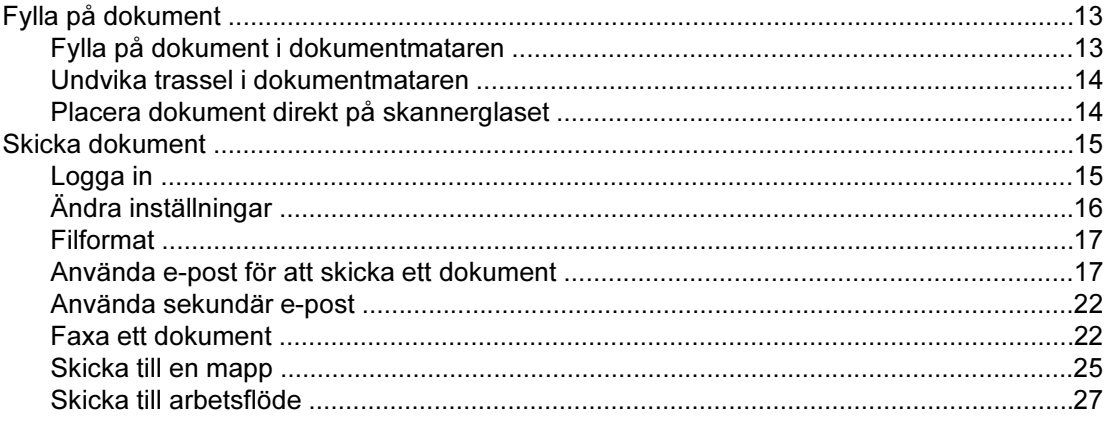

#### 4 Problemlösning

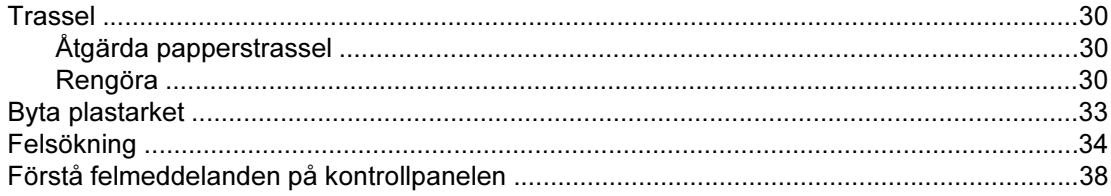

#### **Bilaga A Support**

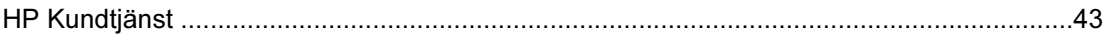

Index

# <span id="page-6-0"></span>**1** Allmänt om Digital Sender

I detta avsnitt finns information om följande ämnen:

- **·** Snabb åtkomst till [information](#page-7-0) om Digital Sender
- **•** [Funktioner](#page-8-0) för HP 9200C Digital Sender
- **•** Digital [Sender-enhetens](#page-9-0) delar
- **•** [Mediespecifikationer](#page-10-0)
- **•** [Programvara](#page-11-0)
- **Hantera [säkerheten](#page-12-0) vid digital sändning**

#### <span id="page-7-0"></span>Snabb åtkomst till information om Digital Sender

Använd de här resurserna för att hitta information om HP 9200C Digital Sender.

#### Länkar i användarhandboken

- [Kontrollpanelens](#page-15-0) funktioner
- [Uppgifter](#page-18-0) vid digital sändning
- **[Problemlösning](#page-34-0)**

#### Var du kan leta efter mer information

Det finns flera typer av referensmaterial som kan användas med Digital Sender-enheten. I <http://www.hp.com/support/9200C>finns mer dokumentinformation.

Starthandboken för HP 9200C Digital Sender (artikelnummer Q5916-90903) – Steg-försteg-instruktioner för att installera och göra inställningar för Digital Sender-enheten. Den här handboken medföljer i den förpackning som Digital Sender-enheten leveras i.

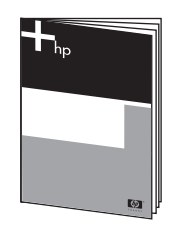

Användarhandboken för HP 9200C Digital Sender (detta dokument) – Innehåller detaljerad information om användning av och felsökning på Digital Sender. Den här handboken finns på cd-skivan med dokumentation som levererades med Digital Senderenheten. Den finns både som PDF-fil och webbaserad hjälpfil (.chm).

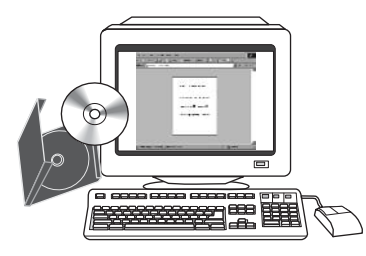

Supporthandboken för HP 9200C Digital Sender (artikelnummer Q5916-90936) – innehåller information för Digital Sender-enhetens administratör samt fullständiga anvisningar för konfiguration av alla digitala sändningsfunktioner och rengörings- och underhållsåtgärder. Den här handboken finns också på cd-skivan som levererades med Digital Sender-enheten. Den finns både som PDF-fil och webbaserad hjälpfil (.chm).

Onlinehjälp – HP MFP DSS Configuration Utility innehåller onlinehjälp med information om digitala sändningsalternativ.

### <span id="page-8-0"></span>Funktioner för HP 9200C Digital Sender

Med HP 9200C Digital Sender kan du snabbt och enkelt distribuera pappersdokument i elektroniskt format. Med enheten kan du skanna alla typer av dokument och sedan skicka dem till e-postadresser, faxdestinationer och nätverksmappar med programmet HP DSS (HP Digital Sending Software) som ingår. Digital Sender-enheten kan också ställas in så att den skickar dokument till arbetsflödesdestinationer tillsammans med metadatafiler som innehåller arbetsflödesinformation som sammanställs på enhetens kontrollpanel.

#### Maskinvarufunktioner

Följande maskinvara ingår i enheten:

- ADF Enheten levereras med en automatisk dokumentmatare (ADF) i storleken Legal som kan ta upp till 50 ark.
- Interaktiv pekskärmskontrollpanel Intuitiva menyer och guider hjälper dig att utföra digitala sändningsuppgifter.
- Flatbäddsskanner Letter/A4-skannern kan skanna dokument i både färg och svartvitt och skannar upp till 1 mm från papperskanten.
- Minne Enheten levereras som standard med 128 MB RAM-minne.
- Hårddisk I enheten ingår en intern hårddisk på 20 GB för lagring av dokument och inställningar.
- Anslutningar Enheten har en 10/100Base-T port och EIO-port för anslutningar.
- HP Jetdirect Inside Ett inbyggt nätverksgränssnitt ger tillförlitliga nätverksanslutningar.

#### Funktioner i programvaran

Med programmet HP DSS har Digital Sender-enheten följande digitala sändningsfunktioner:

- Skicka till e-post Skanna in ett dokument och skicka det till en eller flera epostmottagare i filformaten PDF, JPEG, TIFF eller MTIFF.
- Skicka till sekundär (säker) e-post Skicka ett dokument genom att använda ett epostsäkerhetsprogram från tredje part.
- Skicka till fax Skanna in ett dokument och skicka det till en fax i det lokala nätverket (LAN), en Internetfax eller till en faxdestination i Windows® 2000. (Denna enhet har inga funktioner för analog fax.)
- Skicka till arbetsflödesdestinationer Skanna in ett dokument och spara det i en nätverksmapp eller på en FTP-plats tillsammans med en fil som innehåller mer information om dokumentet. Med hjälp av en programvara från tredje part kan du sedan hämta och tolka informationen och göra önskade ändringar på den skannade bilden. En skrivare kan också installeras som en arbetsflödesdestination för att skriva ut skannade dokument.
- Skicka till en nätverksmapp Skanna in ett dokument och skicka det till en mapp i nätverket.

#### <span id="page-9-0"></span>Digital Sender-enhetens delar

Innan du använder Digital Sender-enheten bör du bekanta dig med dess delar.

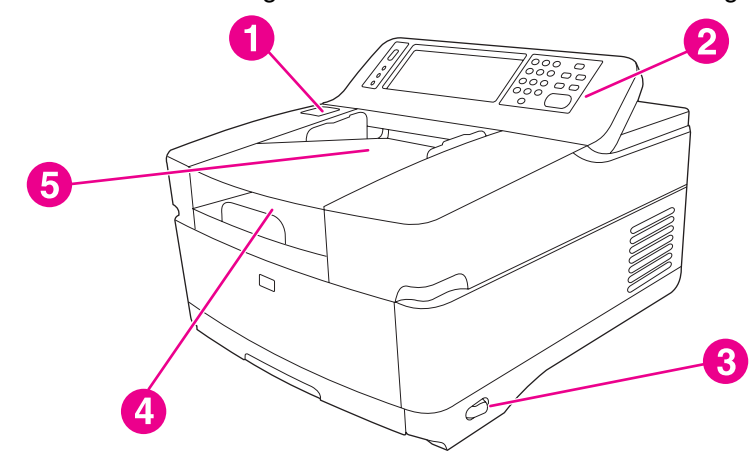

- 1 Frigöringsknapp för papperstrassel<br>2 Kontrollpanel
- Kontrollpanel
- 3 På/av-knapp
- 4 Utmatningsfack<br>5 Inmatningsfacke
- 5 Inmatningsfacket på den automatiska dokumentmataren

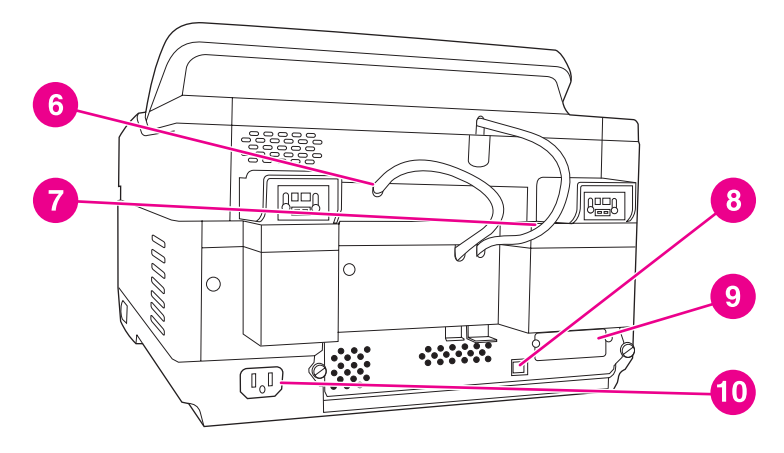

- 6 ADF-kabel<br>7 Kabel till ko
- Kabel till kontrollpanelen
- 8 10/100Base-T-nätverksport
- 9 EIO-port
- 10 Nätkontakt

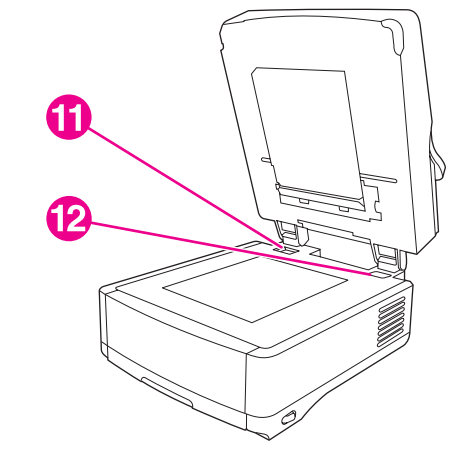

- 11 Skannerlås
- 12 Serienummer

#### <span id="page-10-0"></span>Mediespecifikationer

HP 9200C Digital Sender kan hantera följande standardpappersstorlekar:

- Letter: 215,9 x 279 mm (8,5 x 11 tum)
- **Executive:**  $190 \times 254$  mm  $(7,5 \times 10)$  tum)
- **A4:** 210 x 297 mm (8,3 x 11,7 tum)
- **A5:** 148 x 210 mm (5,83 x 8,27 tum)
- B5: 176 x 250 mm (6,9 x 9,8 tum)
- Storleken Legal (endast från den automatiska dokumentmataren): 215,9 x 355,6 mm (8,5 x 14 tum)

Pappersvikt: 60 till 120 g/m² (7,2 till 14,4 kg)

Upp till 50 ark kan staplas i den automatiska dokumentmataren, till en maximal höjd på 5 mm.

#### <span id="page-11-0"></span>Programvara

#### Programvara för Digital Sender

För att kunna använda Digital Sender-enhetens samtliga funktioner måste du installera HP Digital Sending Software version 4.0 (HP DSS) som medföljer enheten på en cd-romskiva. Den här programvaran körs som en tjänst på en nätverksserver. Du behöver inte installera någon programvara eller drivrutin på enskilda användares datorer.

Installationsanvisningar finns i Starthandboken för HP 9200C Digital Sender och den senaste informationen om programvaran finns att läsa i installationsinformationen på cdromskivan för HP DSS. I Supporthandboken för HP 9200C Digital Sender finns också instruktioner för programkonfiguration.

De senaste programuppdateringarna finns också på Internet på [http://www.hp.com/support/](http://www.hp.com/support/dss) [dss.](http://www.hp.com/support/dss)

#### <span id="page-12-0"></span>Hantera säkerheten vid digital sändning

Vid utformningen av Digital Sender har stor vikt lagts på säkerhetsaspekter. Det innebär att det finns en rad funktioner som skyddar den digitala sändningsprocessen.

#### Nätverksverifiering

Digital Sender-enhetens mest grundläggande säkerhetsfunktion är att det behövs ett lösenord innan en användare kan använda funktionerna för digital sändning. Detta förhindrar obehöriga användare att sända dokument från enheten.

#### Säker e-post

För de användare som är angelägna om e-postsäkerhet, är Digital Sender-enheten utrustad med alternativ för säker e-post. Ett antal försäljare av tredjepartsprogram erbjuder tjänster för säker e-postleverans. För användare som behöver extra datasäkerhet är den sekundära e-postfunktionen utformad för att fungera tillsammans med något av tredjepartsprogrammen. Den skiljer sig från vanlig e-postfunktion genom att data mellan enheten och HP DSSservern krypteras. Ett rfc822-kompatibelt e-postmeddelande med en bilaga som innehåller den skannade informationen skapas i en mapp på HP DSS-servern. Tredjepartsprogrammet, som övervakar denna mapp, bearbetar e-postmeddelandet och skickar tillbaka det på ett säkert sätt.

#### Programsäkerhet

Det finns också säkerhetsfunktioner som kan skydda åtkomsten till HP DSS-programmet och andra program som har tillgång till Digital Sender-enhetens inställningar. Se Supporthandboken för HP 9200C Digital Sender om du vill ha mer information.

<span id="page-14-0"></span>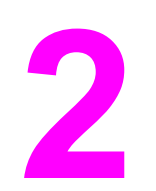

# 2 Kontrollpanel

Enheten levereras med en interaktiv kontrollpanel med en pekskärm för smidig åtkomst till digitala sändningsfunktioner. I detta avsnitt finns information om kontrollpanelens funktioner.

#### <span id="page-15-0"></span>Kontrollpanelens funktioner

Kontrollpanelen på Digital Sender-enheten består av följande.

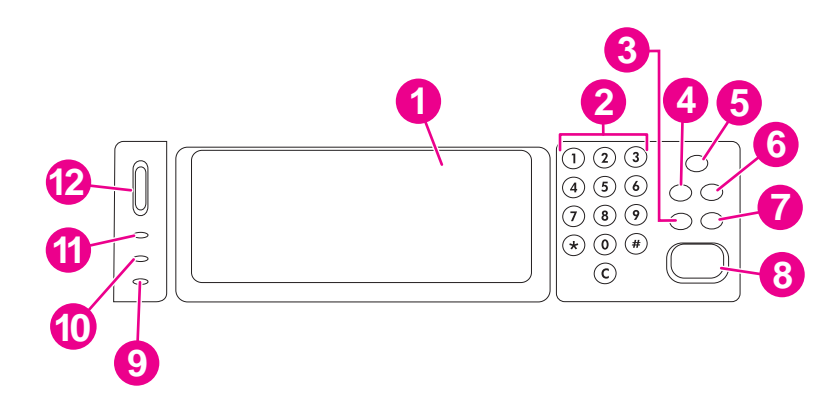

- 1 Grafiskt pekskärmsteckenfönster
- 2 Numerisk knappsats
- 3 ÅTERSTÄLLNINGSKNAPP
- 4 MENYKNAPP
- 5 VILOLÄGESKNAPP OCH -LAMPA
- 6 STATUSKNAPP
- 7 STOPPKNAPP
- 8 STARTKNAPP OCH-LAMPA
- 9 Varningslampa
- 10 Datalampa
- 11 Redolampa
- 12 Kontrastkontrollratt

#### Använda knapparna på kontrollpanelen

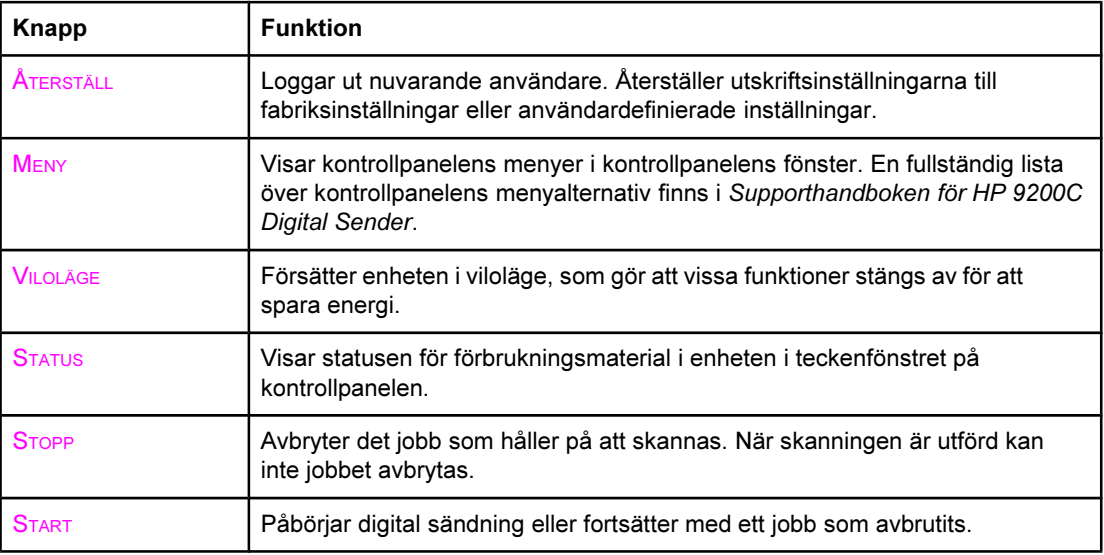

#### <span id="page-16-0"></span>Så fungerar status för digital sändning

Digital Sender-enheten har två knappar och tre lampor för att visa och kontrollera status. Information om hur du tolkar kontrollpanelens lampor finns i följande tabell. För information om felsökning vid problem med Digital Sender-enheten, se [Problemlösning](#page-34-0).

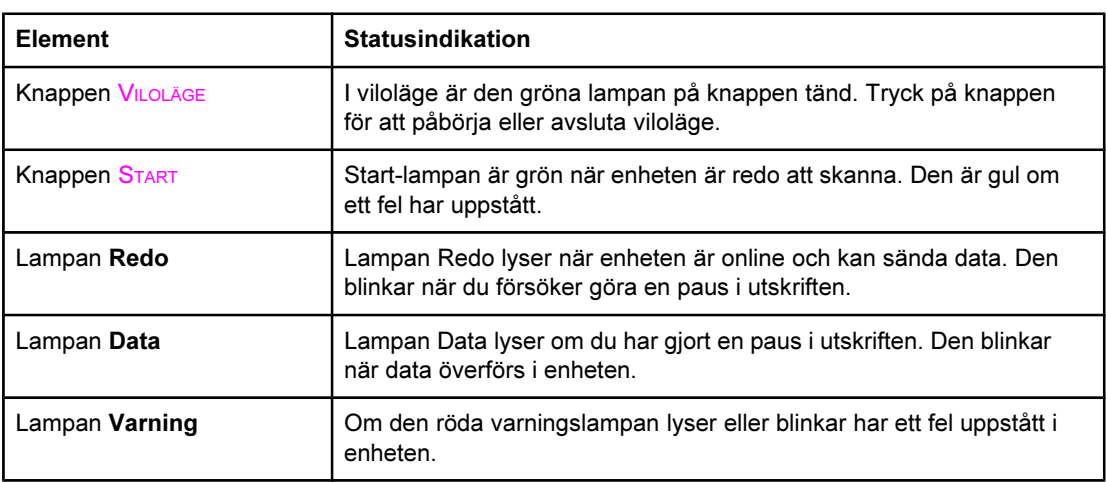

#### Statusindikationer för Digital Sender

#### Viloläge

När enheten har varit inaktiv i 60 minuter går den automatiskt över i viloläge. I viloläge är många av enhetens processer avstängda för att spara energi. Användaren kan trycka på valfri knapp på kontrollpanelen för att enheten ska komma ur viloläget. Det tar cirka 30 sekunder för enheten att värma upp och återgå till läget Klar. Inställningarna för viloläget kan ändras med menyn Konfigurera enhet på kontrollpanelen. Instruktioner om hur du använder menyn finns i Supporthandboken för HP 9200C Digital Sender.

<span id="page-18-0"></span>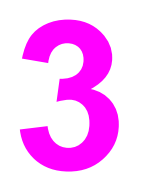

## Uppgifter vid digital sändning

I detta avsnitt finns instruktioner om hur man utför vanliga digitala sändningsuppgifter.

### Fylla på dokument

Om du vill fylla på dokument som ska skickas digitalt kan du antingen använda den automatiska dokumentmataren (ADF) eller skannerglaset. Följ anvisningarna nedan för att fylla på dokument.

#### Fylla på dokument i dokumentmataren

Med den automatiska dokumentmataren kan du skanna upp till 50 sidor i taget (beroende på tjockleken på sidorna).

#### Fylla på dokument i dokumentmataren

- 1. Lägg dokumentet med utskriftssidan uppåt i den automatiska dokumentmataren. Specifikationer för pappersstorlek finns på [Mediespecifikationer](#page-10-0).
- 2. Justera pappersledarna för dokumentstorleken.
- 3. Om du skannar i den större pappersstorleken Legal ska du dra ut pappersstödet för utmatningsfacket så att papperet får plats.

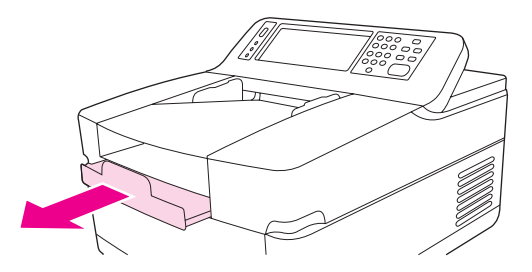

4. Gör eventuella bildändringar och välj de skanningsinställningar du vill ha (mer information finns i kommande avsnitt). Tryck på START.

OBS! Om du skannar ett dubbelsidigt dokument ska du se till att du valt det dubbelsidiga alternativet i fönstret för Originalinställningar innan du börjar. Dokumentmatarens duplexenhet skannar då automatiskt dokumentets båda sidor. I Ändra [originalinställningarna](#page-21-0) finns mer information.

#### <span id="page-19-0"></span>Undvika trassel i dokumentmataren

Gör så här för att undvika trassel när du använder dokumentmataren.

- När du fyller på papper i dokumentmataren ska du se till att pappersbunten är rak och jämn och att pappersledarna är inställda efter bredden på sidan som ska skannas
- Överfyll inte dokumentmataren. Dokumentmataren är konstruerad för att rymma 50 ark på 75 g/m<sup>2</sup> papper.
- Om papperet som ska skannas har varit vikt ska du försöka att släta ut det så mycket som möjligt innan du lägger det i dokumentmataren. Försök att ta bort alla skrynklor och veck från papperet.
- Om papperen som ska skannas har varit häftade, behöver du kanske "lufta" dem i hörnen där häftklamrarna har suttit innan du lägger dem i dokumentmataren. Hålen efter häftklamrarna kan göra att papperen fastnar i varandra.
- Ta bort alla självhäftande lappar och etiketter som sitter fast på de sidor som ska skannas. Om etiketterna har lämnat efter sig rester av klister på papperet kan du behöva ta bort det från papperet innan du matar dem igenom dokumentmataren.
- Papper som har hålslag eller perforeringar eller som har tagits från ett spiralblock eller liknande kan vara svåra att mata igenom dokumentmataren.
- Om framkanten på papperet som ska skannas är trasigt eller utnött kan du försöka med att rotera papperet innan du skannar.
- Papper kan påverkas av miljön runtomkring. Om användningsmiljön är mycket torr kan papperen också bli torra och statiska. Mycket torra pappersark har en benägenhet att fastna i varandra, vilket kan göra att blir svårt att mata dem igenom dokumentmataren.

#### Placera dokument direkt på skannerglaset

Använd skannerglaset om du vill skanna små, lätta (mindre än 46 g/m<sup>2</sup> eller 12 lb) eller ovanligt formade original, exempelvis kvitton, tidningsurklipp, fotografier eller kantslitna dokument. Skannerglaset kan också användas vid kopiering av böcker, tidningar och handböcker.

#### Använda skannerglaset

- 1. Öppna den övre luckan på enheten.
- 2. Lägg dokumentet med utskriftssidan nedåt på skannerglaset.
- 3. Stäng luckan på enheten.
- 4. Gör eventuella bildändringar och välj eventuella skanningsinställningar. Tryck på START.

#### <span id="page-20-0"></span>Skicka dokument

Digital Sender skickar med hjälp av HP Digital Sending Software (HP DSS) skannade dokument direkt till flera typer av destinationer.

#### Logga in

När du går fram till Digital Sender-enheten ser du följande startfönster. Alternativen som visas är de alternativ för digital sändning som aktiverats av din systemadministratör.

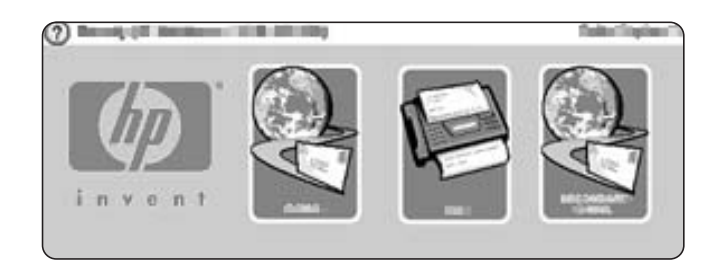

Systemadministratören kan konfigurera enheten så att det krävs användarnamn och lösenord för att använda vissa eller samtliga av Digital Sender-enhetens funktioner. Om du försöker använda en funktion där det krävs verifiering kommer fönstret Logga in (se nedan) att visas. Tryck på knapparna Användarnamn och Lösenord och skriv in din inloggningsinformation för att kunna fortsätta. Kontakta din systemadministratör om du inte vet vad du ska använda.

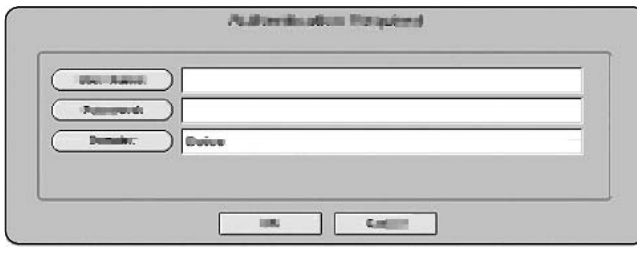

Olika inloggningsinformation krävs för olika nätverkskonfigurationer:

- Windows nätverkssystem: Användarnamn, lösenord, domän
- Novell Bindery: Användarnamn, lösenord, server
- Novell NDS: Användarnamn, lösenord, träd, kontext

När du har loggat in visas knappen LOGGA UT på startskärmen på kontrollpanelen. Tryck på den här knappen eller tryck på knappen ÅTERSTÄLL på kontrollpanelen för att logga ut när du har avslutat ett jobb. Du loggas dock ut automatiskt efter en viss tids inaktivitet. Standardinställningen för timeout är 60 sekunder. Systemadministratören kan ändra denna inställning.

#### <span id="page-21-0"></span>Ändra inställningar

Två typer av inställningar kan ändras innan ett dokument skannas:

- Originalinställningarna (källdokumentet)
- Skanningsinställningarna

#### Ändra originalinställningarna

Använd fönstret Originalinställningar för att beskriva originaldokumentet. Du behöver inte ändra dessa inställningar om inte originalet skiljer sig från standardinställningen som är enkelsidig Letter- eller A4-storlek (beroende på vilket land/region du bor i). Systemadministratören kan ändra standardinställningarna.

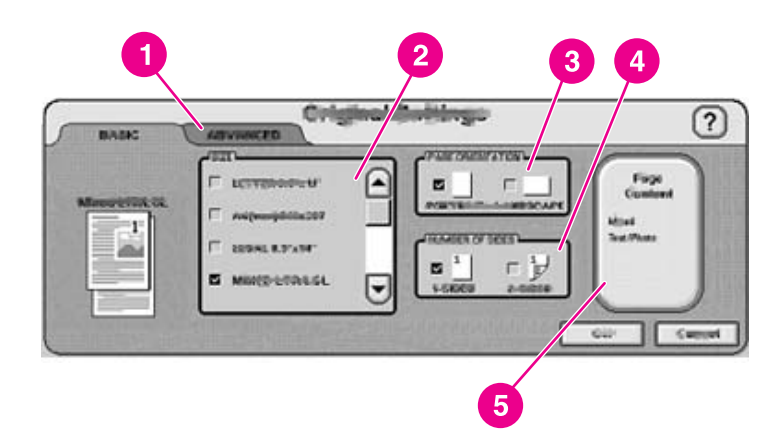

- 1 Fliken Avancerat
- 2 Originalstorlek
- 3 Sidorientering
- 4 Antal sidor (1-sidig eller 2-sidig)
- 5 Knappen Sidinnehåll

Tryck på knappen Sidinnehåll för att ange om det du ska skanna är text, foto eller blandat.

Tryck på fliken Avancerat för att slå om till Jobbläge (i Jobbläge kan du läsa mer om detta alternativ).

#### Ändra skannerinställningarna

För varje typ av sändning ställer en specifik inställningsskärm in skannern för det skannade dokumentet. Se de individuella sändningsuppgifterna i följande avsnitt om du vill ha en beskrivning av de här alternativen för skannerinställningar.

#### Jobbläge

Du kan använda Jobbläge för att bearbeta flera original, som kanske har olika storlekar, i ett enda sändningsjobb. Aktivera Jobbläge genom att ange det på fliken Avancerat i inställningen Beskriv original. Jobbläge aktiveras också automatiskt om du anger tvåsidig utskrift i inställningen Beskriv original. Använd sedan flatbädden för att skanna dokumentet.

#### <span id="page-22-0"></span>Filformat

Dokument kan skannas och skickas i något av följande filformat:

- PDF: Filformatet PDF är standardinställningen och det är, totalt sett, det bästa formatet för text- och grafikkvalitet. Mottagaren måste emellertid ha Adobe® Acrobat®-läsare installerad för att kunna läsa PDF-filer. Det här filformatet skapar en e-postbilaga som innehåller alla skannade sidor.
- JPG: En JPG-fil har inte samma kvalitet som en PDF-fil, men mottagaren kan enkelt visa en JPG-fil med en webbläsare. Det här filformatet skapar en e-postbilaga för varje skannad sida. Mottagaren kan manipulera JPG-filen och importera dem till olika program.
- TIFF: Ett standardfilformat som kan användas med många olika datorprogram och även ändras av mottagaren. Det här filformatet skapar en e-postbilaga för varje skannad sida.
- MTIFF: MTIFF är en flersidig TIFF-fil som sparar flera skannade sidor i en enda epostbilaga.

OBS! Om nätverket begränsar e-postbilagornas filstorlek kan du dela upp MTIFF- och PDF-filer i flera e-postbilagor.

#### Använda e-post för att skicka ett dokument

Du kan använda enheten för att skanna både svartvita dokument och färgdokument och skicka dem till en e-postadress som en e-postbilaga. Bilagan kan skickas i ett av flera filformat, t.ex. PDF, TIFF, MTIFF eller JPG (se Filformat). Mottagaren kan ändra dokumentfilen i olika program efter deras särskilda behov. Dokumenten behåller nästan samma kvalitet som originalet, och kan sedan skrivas ut, lagras eller vidarebefordras.

Enheten skannar med en upplösning på upp till 600 dpi (punkter per tum), men standardupplösningen för e-post är 150 dpi för att e-postbilagan ska bli mindre. Du kan lägga original antingen på skannerglaset eller i den automatiska dokumentmataren. Sedan kan du antingen välja standardinställningarna eller ändra skanningsinställningar och filformat. Standardinställningarna är följande:

- PDF-fil i färg (kräver att mottagaren har Adobe® Acrobat®-läsare för att du ska kunna visa e-postbilagan)
- Original i Letter- eller A4-storlek (beroende på vilket land/region du bor i)

OBS! Systemadministratören kan ändra dessa standardinställningar.

När du trycker på E-POST i enhetens teckenfönster på kontrollpanelen visas följande fönster.

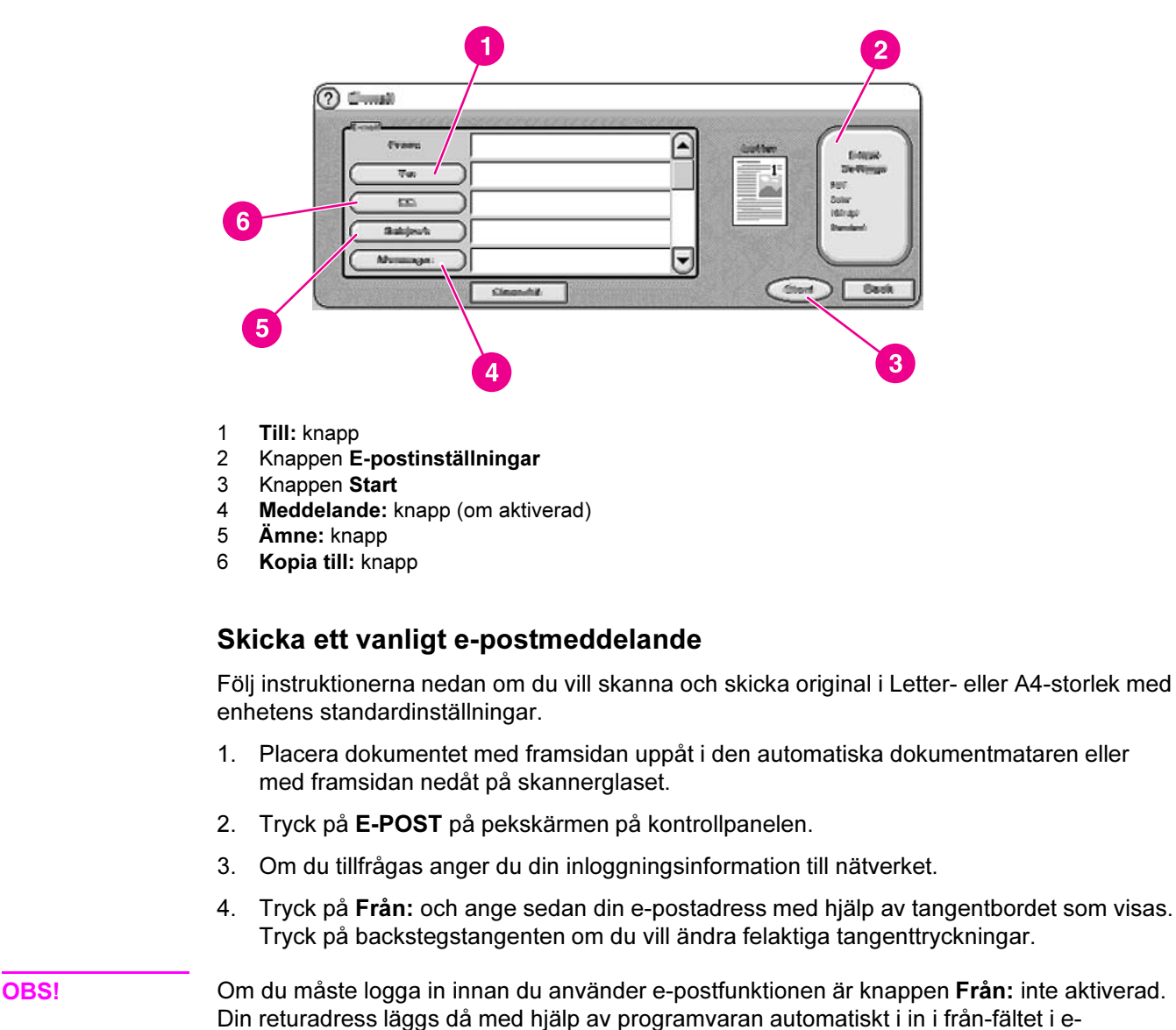

- 5. Tryck på Till: och skriv sedan in mottagarens e-postadress.
- 6. Tryck på Kopia: och ange sedan e-postadresser till eventuella mottagare av kopian. Om du vill skicka en hemlig kopia till en e-postadress, rulla nedåt och tryck på Hemlig kopia:, och ange sedan e-postadresser till eventuella mottagare av den blinda kopian.
- 7. Tryck på Ämne: och sedan anger du ämnet för ditt e-postmeddelande.
- 8. Tryck på Meddelande: och skriv sedan in meddelandet du vill skicka i epostmeddelandets textruta. Längden på meddelandet är begränsad till 200 tecken.
- OBS! Knappen Meddelande är bara tillgänglig om systemadministratören har aktiverat alternativet. Om knappen Meddelande inte är tillgänglig visas ett standardmeddelande i epostmeddelandet.
	- 9. Tryck på Start för att skanna dokumentet och skicka e-postmeddelandet.

postmeddelandet.

#### <span id="page-24-0"></span>Använda funktionen Fyll i adress automatiskt

När du skrivit in text i textfälten Till:, Kopia till:, BCC: eller Från: i fönstret E-post är funktionen som automatiskt fyller i adresser aktiverad. När du anger den önskade adressen eller namnet på tangentbordsskärmen söker enheten automatiskt genom listan i adressboken och visar den första matchande adressen. Du kan välja det namnet genom att trycka på OK eller fortsätta skriva namnet tills funktionen Fyll i adress automatiskt hittar rätt post. Om du anger ett tecken som inte matchar någon post i listan försvinner adresstexten automatiskt från teckenfönstret för att visa att du skriver en adress som inte finns i adressboken.

#### Ändra inställningarna

Tryck på knappen E-postinställningar om du vill öppna fönstret för e-postinställningar.

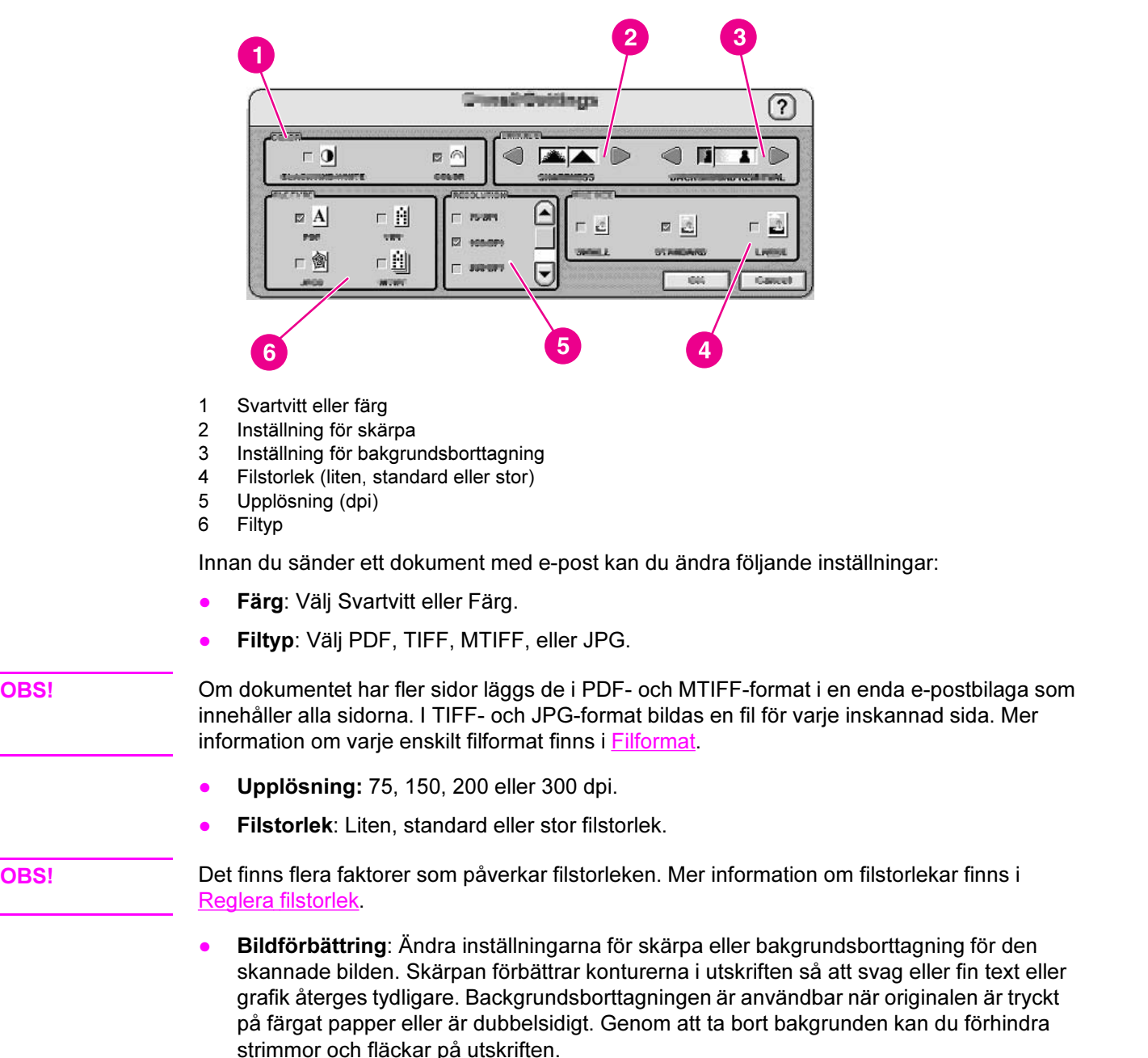

<span id="page-25-0"></span>Utöver dessa inställningar kan du också ange inställningarna i ditt originaldokument genom att trycka på knappen Beskriv original i teckenfönstret på kontrollpanelen. Mer information om dessa inställningar finns i Ändra [originalinställningarna](#page-21-0).

#### Reglera filstorlek

Nar du skickar filer med e-post är det särskilt viktigt att du känner till filstorleken. Stora filer tar lång tid för mottagaren att ladda ner och om filen är för stor kan den antingen delas upp i flera e-postmeddelanden eller avvisas av mottagarens e-postserver.

Här följer exempel på filstorlekar för olika typer av dokument:

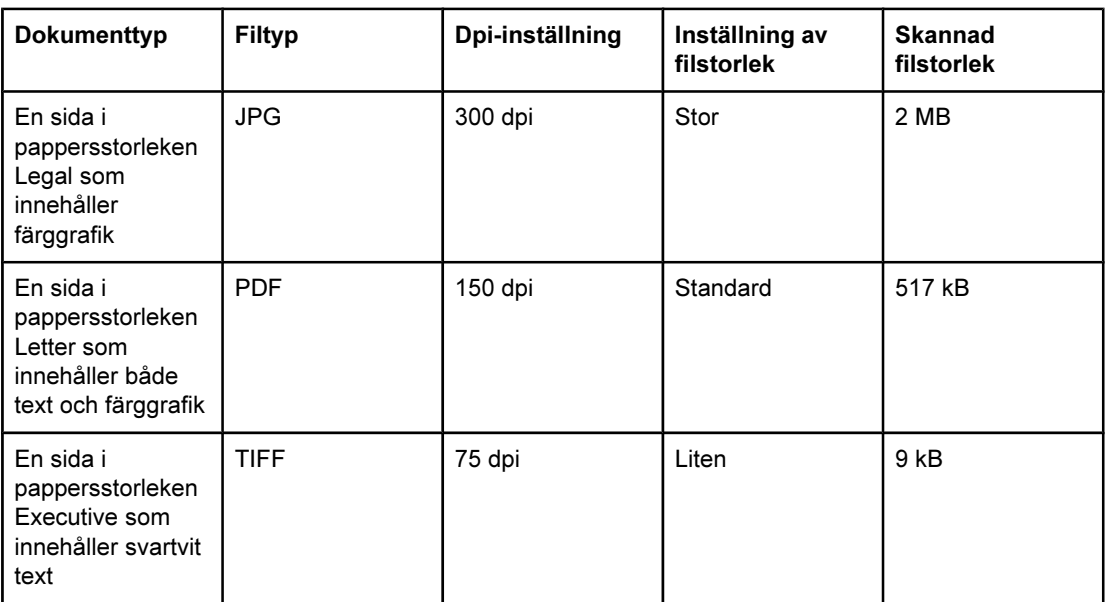

Du kan reglera filstorleken i dina e-postbilagor på två sätt:

- Ändra skannerupplösningen
- Ändra inställningen Filstorlek

Som tidigare nämnts i avsnitt Ändra [inställningarna](#page-24-0) kan du ställa in upplösningen i ditt dokument i E-postinställningar innan du skannar dokumentet. Upplösningsalternativen för e-post är 75, 150, 200 och 300 dpi. Standardinställningen för e-post är 150 dpi. Om du skannar ett mycket stort dokument eller om du tror att den bifogade filen blir för stor kan du försöka med att ställa in upplösningen på 75 dpi. Bildkvaliteten försämras något, men filen blir mycket mindre.

När du väljer dpi-inställning bör du ta hänsyn till hur det skannade dokumentet kommer att användas. Om dokumentet innehåller text som bara ska läsas på en dataskärm, bör 75 dpi räcka. Om texten ska skrivas ut räcker det troligtvis med 150 dpi. Den enda gång 300 dpi krävs är när du skannar färggrafik t.ex. foton som sedan ska skrivas ut.

Inställningen Filstorlek styr hur mycket filerna komprimeras av HP DSS-tjänsten innan epostmeddelandet skickas. Alternativen är liten, standard och stor. Standard är standardinställningen. Om du är orolig över filstorleken bör du försöka med inställningen liten. Bildkvaliteten försämras något, men filen blir mycket mindre.

Systemadministratören kan även under konfigureringsprocessen av Digital Sender-enheten begränsa storleken på e-postbilagor som skickas digitalt. Om en sådan begränsning av filstorleken har gjorts och e-postbilagan överskrider denna gräns, kommer e-postbilagan att delas upp och skickas i flera e-postmeddelanden.

#### <span id="page-26-0"></span>Använda adressboken

Du kan skicka till en lista med mottagare genom att använda enhetens adressboksfunktion. Tryck på knappen **D** på tangentbordsskärmen för att öppna adressboken.

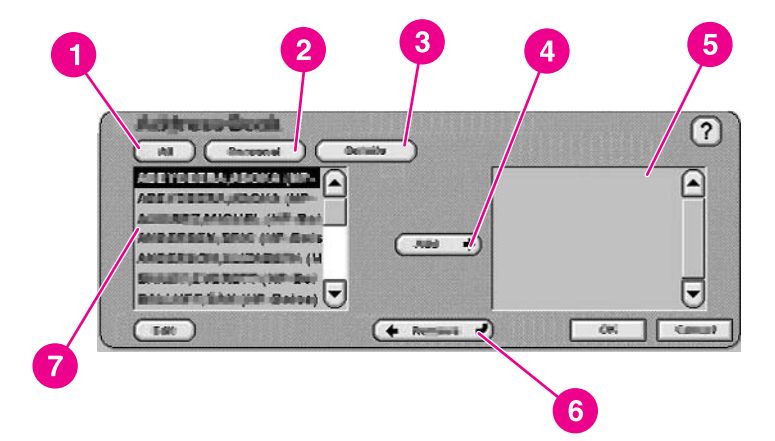

- 1 Knappen Alla (visar alla adressböcker)
- 2 Knappen Personlig (visar användarens personliga adressbok)
- 3 Knappen Information (visar detaljerad information om de markerade adresserna)
- 4 Knappen Lägg till
- 5 Lista över markerade adresser
- 6 Knappen Ta bort
- 7 Adresslista

Det finns upp till fyra olika adressböcker på enheten:

- Allmän: Dessa adresser är tillgängliga för alla användare. De hämtas vanligen från nätverket LDAP (Lightweight Directory Access Protocol) av HP DSS-tjänsten.
- Personlig: Dessa adresser är hämtade från användarens kontaktlista i Outlook. De är endast tillgängliga om användaren har loggat in och om Microsoft® Exchange används som nätverkets e-postserver.
- Gäst: Icke-verifierade användare kan spara adresser i adressboken för gäster. Alla ickeverifierade användare kan se innehållet i den här adressboken. Innehållet i adressboken innefattar också adresser för gäster från samtliga enheter som använder samma HP DSS-tjänster.
- Privat: Verifierade användare kan spara adresser på enheten och använda adresserna nästa gång de loggar in. Användaren kan också använda den privata adressboken när han/hon loggar in på en annan enhet som använder samma HP DSS-tjänst.

#### Skapa en mottagarlista

Om du vill skapa en mottagarlista går du igenom följande steg på det grafiska teckenfönstrets pekskärm:

- 1. Tryck på E-post.
- 2. Tryck på Till: om du vill öppna tangentbordsskärmen.
- 3. Ange den första bokstaven i namnet. Tryck på **DED** för att öppna adressboken. Rulla i adressboken med hjälp av rullningslisten. Håll fingret på pilen för att rulla snabbt genom listan.
- <span id="page-27-0"></span>4. Du väljer en mottagare genom att markera ett namn och sedan trycka på knappen Lägg till. Du kan byta adressbok genom att välja knappen Alla som visar vilka adressböcker som är tillgängliga, eller knappen Personlig som visar innehållet i adressboken i Outlook. Du kan ta bort mottagare från listan genom att bläddra till mottagaren, markera namnet och sedan trycka på knappen Ta bort.
- 5. När du är nöjd med mottagarlistan trycker du på OK. Namnen i mottagarlistan finns i textraden på tangentbordsskärmen. Du kan också lägga till mottagare som inte finns i adressboken genom att skriva in e-postadressen med hjälp av tangentbordet.
- 6. Tryck på OK på tangentbordsskärmen. Skriv eventuellt in ytterligare information i textfälten Kopia:, Ämne: och Meddelande i fönstret för E-post. Du kan kontrollera listan över mottagare genom att trycka på nedåtpilen i textraden Till: .
- 7. Tryck på Start eller tryck knappen START på kontrollpanelen för att skicka epostmeddelandet.

#### Redigera adressboken

Om du tittar på din personliga adressbok ser du knappen Redigera i det nedre vänstra hörnet i fönstret Adressbok. Tryck på knappen Redigera för att lägga till eller ta bort adresser i din adressbok.

#### Mer information

I Supporthandboken för HP 9200C Digital Sender finns information om hur du konfigurerar digital e-postsändning och alla andra skicka till-alternativ. Här kan du även läsa mer om adressböckerna i Digital Sender.

#### Använda sekundär e-post

Om systemadministratören har gjort denna funktion tillgänglig visas alternativet Sekundär epost i startfönstret. Funktionen för sekundär e-post har utformats för lösningar med extra höga krav på datasäkerhet. Vad som skiljer funktionen för sekundär e-post från den vanliga e-postfunktionen är att data mellan enheten och HPDSS-servern krypteras. Ett rfc822 kompatibelt e-postmeddelande som innehåller skannade data i en bifogad fil skapas i en mapp på HP DSS-servern. Ett tredjeparts e-postsäkerhetsprogram, som övervakar denna mapp, bearbetar e-postmeddelandet och skickar det på ett säkert sätt. I Supporthandboken för HP 9200C Digital Sender finns mer information om hur man konfigurerar funktionen Sekundär E-post.

Att skicka ett e-postmeddelande med Digital Sender med alternativet Sekundär E-post går till på exakt samma sätt som för ett vanligt e-postmeddelande.

#### Faxa ett dokument

Om systemadministratören har gjort denna funktion tillgänglig, kan du med hjälp av enheten skanna ett dokument och skicka det till en destination för en digital fax-, Internetfax- eller Windows 2000-faxtjänst.

OBS! Analoga faxfunktioner är inte tillgängliga på Digital Sender-enheten.

När du trycker på FAXA i teckenfönstret på kontrollpanelen visas följande fönster.

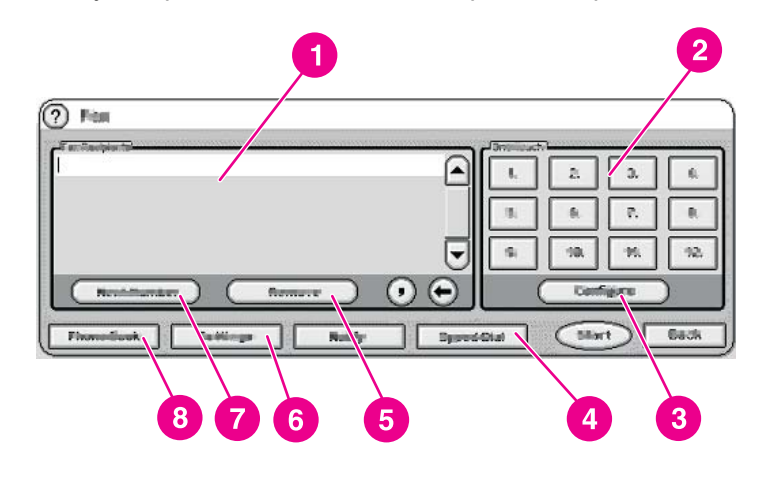

- 1 Lista över faxmottagare
- 2 Snabbvalsknappar för kortnummer
- 3 Knappen Konfigurera
- 4 Knappen Kortnummer
- 5 Knappen Ta bort
- 6 Knappen Meddela
- 7 Knappen Inställningar
- 8 Knappen Nästa nr.
- 9 Knappen Telefonbok

Följ dessa anvisningar om du vill skicka ett fax.

- 1. Placera dokumentet med framsidan uppåt i den automatiska dokumentmataren eller med framsidan nedåt på skannerglaset.
- 2. Tryck FAXA på kontrollpanelen.
- 3. Använd kontrollpanelens tangentbord för att slå mottagarens faxnummer, eller använd en av snabbvalsknapparna (se nästa avsnitt om hur man ställer in snabbvalsknapparna).
- OBS! Om du vill skicka dokumentet till mer än ett faxnummer trycker du på Nästa nr. så kommer du ner till en ny rad och skriver sedan in nästa faxnummer.
	- 4. Tryck på Start för att skicka faxet. Statusmeddelanden visar faxsändningens förlopp.
- OBS! Om systemadministratören har aktiverat betalningskoder, måste du kanske ange en betalningskod efter du har tryckt på Start. Faxet skickas inte förrän betalningskoden har angetts.

#### <span id="page-29-0"></span>Ändra inställningarna

Tryck på knappen Inställningar på faxskärmen och tryck sedan på Faxinställningar för att fönstret Inställningar ska visas.

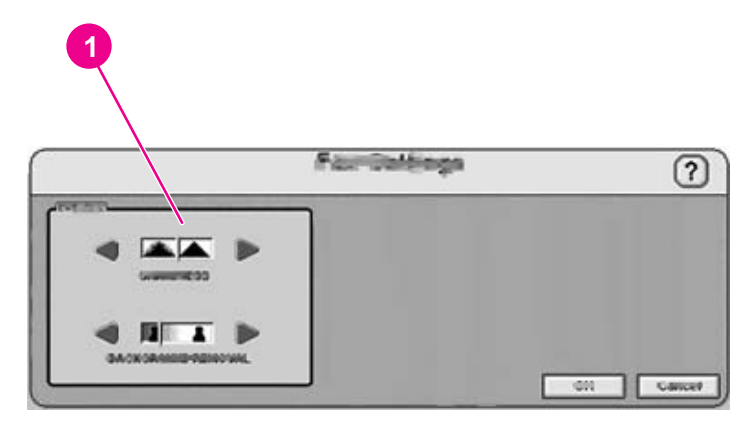

1 Inställning av skärpa och bakgrundsborttagning

Innan du skickar ett fax kan du ändra i inställningen Bildförbättring för att ställa in skärpa och bakgrundsborttagning av den skannade bilden.

#### Meddelande om lyckad eller misslyckad sändning

Om du använder en LAN-faxenhet som stöder det, kan du få ett e-postmeddelande som meddelar status på faxet du skickade. Om du väljer en LAN-faxenhet visas knappen Meddela i faxens startfönster. Klicka på denna knapp för att välja om du ska få ett statusmeddelande för varje fax du skickat, eller bara när ett fel har uppstått.

Faxmeddelanden är inte tillgängliga om du använder Internetfax eller Windows 2000-fax.

#### Använda kortnummer och snabbvalsknappar

Snabbvalsknapparna på den högra sidan av faxskärmen kan lagra nummerlistor och faxnummer som används ofta. Först måste du skapa kortnummer och sedan lägga in numren på en av snabbvalsknapparna.

#### Lägga till ett nytt kortnummer

Följ dessa anvisningar för att lägga till ett nytt kortnummer.

- 1. Tryck på knappen Kortnummer på skärmen Faxa.
- 2. Välj fliken Avancerat.
- 3. Välj knappen Nytt kortnummer.
- 4. Skriv in numret/numren med hjälp av kontrollpanelens tangentbord. Du kan antingen skriva in ett enstaka faxnummer eller en nummerlista.
- 5. Välj knappen Namn för att lägga till ett namn till kortnummerposten. Skriv in namnet med hjälp av det tangentbordsgränssnitt som visas.
- 6. Tryck på OK för att spara posten.

#### <span id="page-30-0"></span>Lägga in ett kortnummer på en snabbvalsknapp

Följ dessa anvisningar för att lägga in ett kortnummer på en snabbvalsknapp.

- 1. Välj knappen Konfigurera på kontrollpanelen på skärmen Faxa.
- 2. Tryck på den knapp där du vill lägga in ett kortnummer.
- 3. Välj en kortnummerpost genom att trycka på kryssrutan.
- 4. Välj OK så återgår du till skärmen Faxa. Ett meddelande om att knappen har programmerats visas nu på skärmen.

#### Ta bort ett kortnummer

Följ dessa anvisningar om vill ta bort ett kortnummer som du inte längre behöver.

- 1. Tryck sedan på knappen Kortnummer på skärmen Faxa.
- 2. Välj fliken Avancerat.
- 3. Välj knappen Ta bort kortnummer.
- 4. Använd pilarna för att bläddra genom listan. Klicka i kryssrutorna vid varje kortnummerpost som du vill ta bort.
- 5. Välj knappen OK.
- 6. Du blir ombedd att bekräfta att du verkligen vill ta bort numren. Välj knappen JA så tas de markerade kortnumren bort.

OBS! Om kortnumret är kopplat till en snabbvalsknapp, blir knappen ledig automatiskt.

#### Använda faxkatalogen

Du kan skicka till en lista med faxnummer genom att använda enhetens faxkatalogfunktion.

- 1. Välj knappen Faxkatalog på kontrollpanelen på skärmen FAXA för att öppna faxkatalogen. Alla tillgängliga faxnummer och listor visas i listan Faxkatalog på skärmens vänstra sida.
- OBS! Om du är inloggad på enheten kan du hämta faxnummer från din Microsoft Exchangekontaktlista. Tryck på knappen Personlig för att se listan, om den är tillgänglig. Kontakta systemadministratören för mer information.
	- 2. Välj en eller flera poster och tryck på knappen Lägg till för att lägga till adresserna i adresslistan för ditt fax.
	- 3. Tryck på OK för att godkänna adresslistan och återgå till skärmen FAXA.
	- 4. Tryck på Start för att skicka faxet.

Be din systemadministratör om information om hur du lägger till poster i faxkatalogen.

#### Skicka till en mapp

Om systemadministratören har gjort funktionen tillgänglig, kan enheten användas till att skanna en fil och skicka den till en mapp i nätverket. Operativsystem som stöds för mappdestinationer är Windows 98, Windows NT, Windows 2000, Windows XP, Windows Server 2003 och Novell NetWare.

<span id="page-31-0"></span>OBS! Verifiering kan krävas för att använda detta alternativ eller för att skicka särskilda mappar. Kontakta systemadministratören för mer information.

När du väljer alternativet MAPP i kontrollpanelens teckenfönster visas följande fönster.

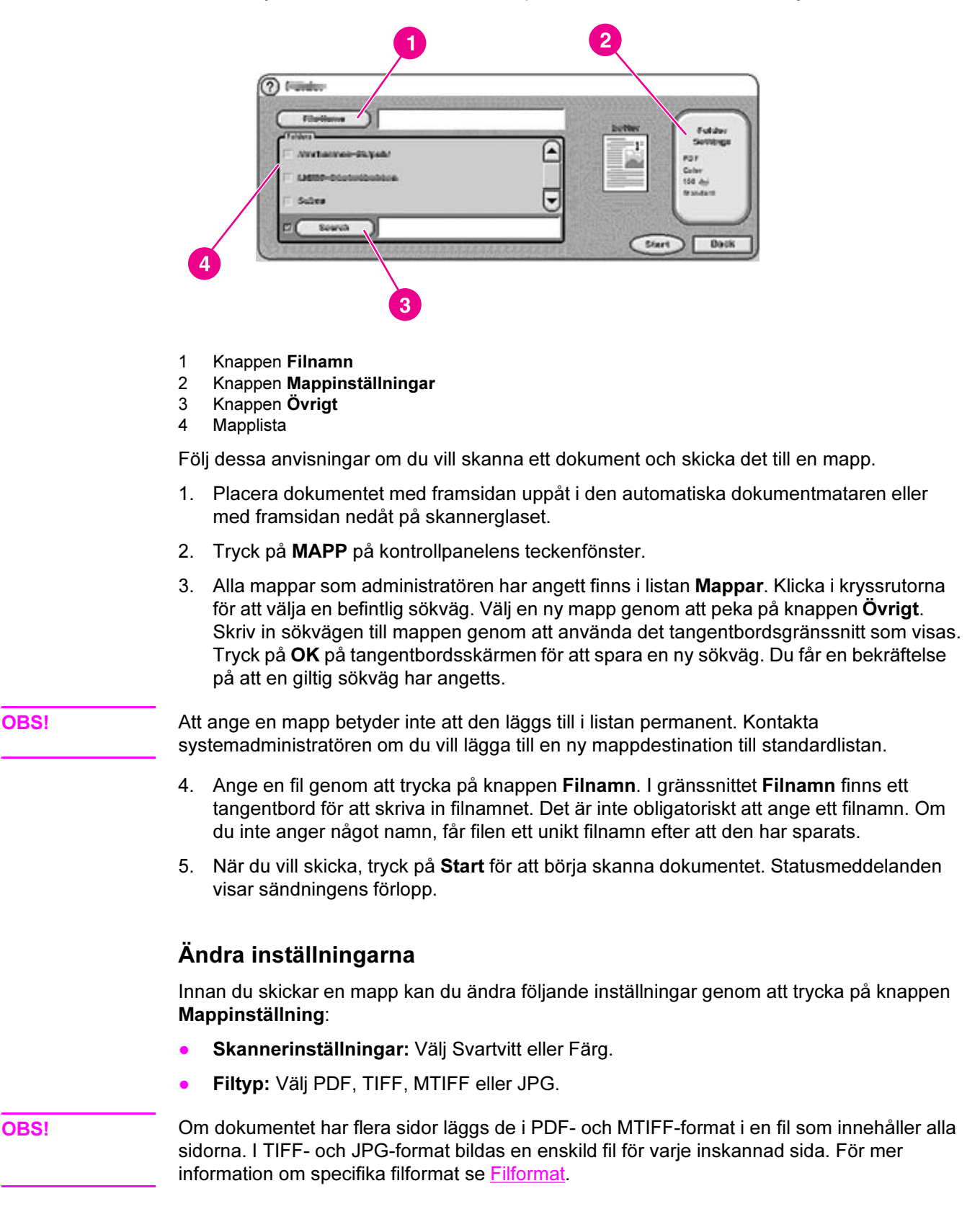

- <span id="page-32-0"></span>● Skanningsupplösning: 75, 150, 200, 300, 400 eller 600 dpi
- Filstorlek: Liten, standard eller stor filstorlek
- Bildförbättring: Ändra inställningarna för skärpa eller bakgrundsborttagning för den skannade bilden.

#### Skicka till arbetsflöde

Om systemadministratören aktiverar arbetsflödesfunktionen kan du skanna ett dokument och skicka det till en anpassad arbetsflödesdestination. En arbetsflödesdestination ger dig möjlighet att skicka ytterligare information till en angiven nätverks- eller FTP-plats tillsammans med det skannande dokumentet. Ledtexter på kontrollpanelen används till att samla in specifik information. Ett tredjepartsprogram som övervakar nätverksmappen eller FTP-platsen kan sedan hämta och dechiffrera informationen och utföra respektive åtgärd på den skannade bilden. Systemadministratören kan också ange en skrivare som en arbetsflödesdestination, vilket innebär att en användare kan skanna ett dokument och sedan skicka det direkt till en annan nätverksskrivare som skriver ut det.

När du trycker på ARBETSFLÖDE i kontrollpanelens teckenfönster visas följande fönster.

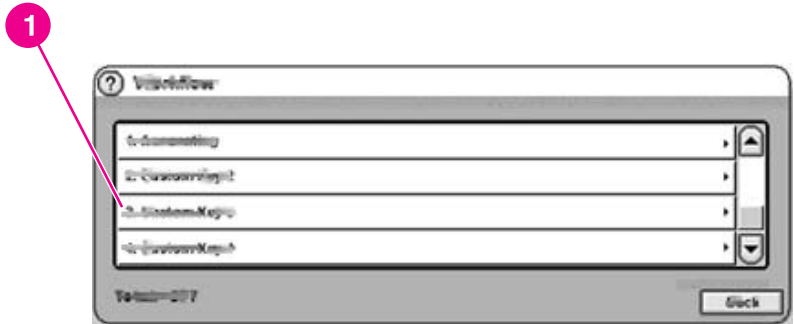

#### 1 Knappar för att anpassa arbetsflöde

Om du vill skicka till ett arbetsflöde, pekar du på en av standardknapparna för arbetsflöde. Administratören lägger upp knapparna för anpassning av arbetsflödet. Vid vissa arbetsflödesknappar kan det krävas att du fyller i mer information för att utföra förfarandet. De kanske anger en särskild filtyp för det skannade dokumentet eller samverkar med tredjepartsprogram som t.ex. ett dokumenthanteringssystem som gör att filer som skickas till en speciell destination kan hanteras automatiskt. Mer information om hur du lägger upp anpassade arbetsflöden finns i Supporthandboken för HP 9200C Digital Sender.

<span id="page-34-0"></span>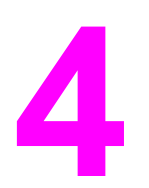

# 4 Problemlösning

Det här kapitlet innehåller information om felsökning och hjälper dig att lösa problem med enheten. Mer information om avancerad felsökning finns i Supporthandboken för HP 9200C Digital Sender.

#### <span id="page-35-0"></span>**Trassel**

Följ anvisningarna i det här avsnittet om du vill åtgärda eller undvika papperstrassel.

Tips Undvik papperstrassel genom att följa instruktionerna i Undvika trassel i [dokumentmataren](#page-19-0).

#### Åtgärda papperstrassel

Gör så här för att åtgärda papperstrassel i enhetens automatiska dokumentmatare.

1. Tryck på öppningsknappen när du ska öppna locket till dokumentmataren.

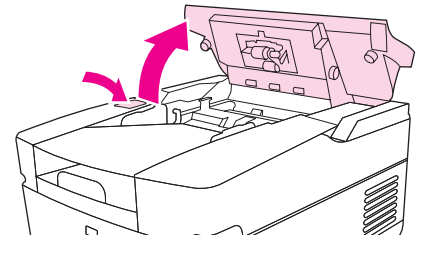

- 2. Ta bort eventuellt papper som har fastnat i det här området.
- 3. Se till att det inte sitter kvar några rester av sönderrivet material.
- 4. Stäng luckan till den automatiska dokumentmataren.

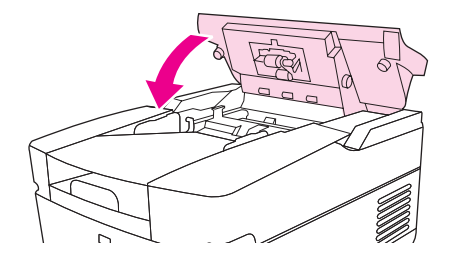

#### Rengöra

Om du vill undvika papperstrassel följer du de här instruktionerna när du rengör Digital Sender-enheten.

VIKTIGT Om du rengör valsarna för ofta kan damm komma in i enheten.

1. Öppna den automatiska dokumentmataren.

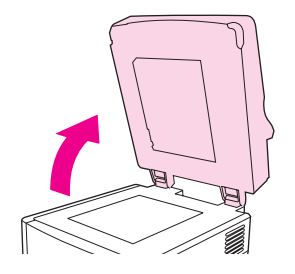

2. Leta upp valsarna nära kalibreringsplastremsorna.

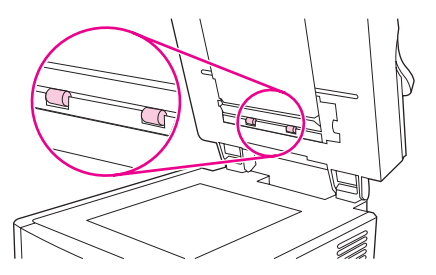

3. Torka av valsarna försiktigt med en ren, lätt fuktad, luddfri trasa.

VIKTIGT Häll inte vatten direkt på valsarna. Det kan skada enheten.

4. Stäng den automatiska dokumentmataren.

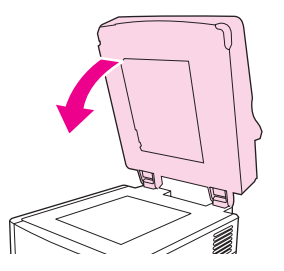

5. Tryck på öppningsknappen för att öppna locket till dokumentmataren.

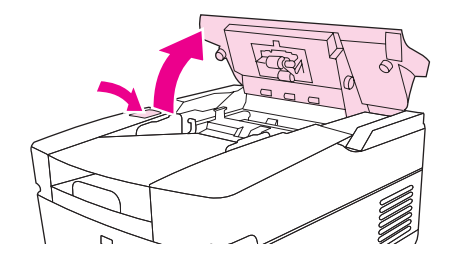

6. Leta rätt på valsarna.

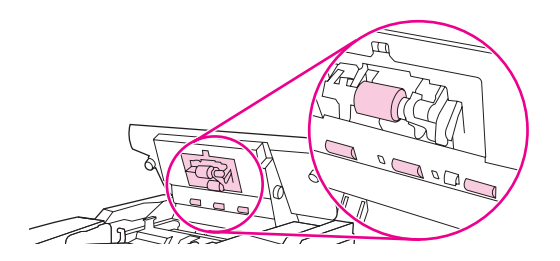

7. Torka av valsarna med en ren, lätt fuktad, luddfri trasa.

VIKTIGT Häll inte vatten direkt på valsarna. Det kan skada enheten.

8. Lokalisera mellanlägget.

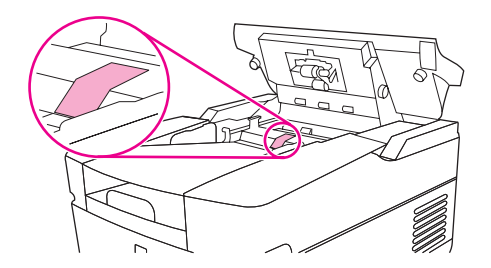

- 9. Torka av mellanlägget med en ren, lätt fuktad, luddfri trasa.
- 10. Stäng luckan till den automatiska dokumentmataren.

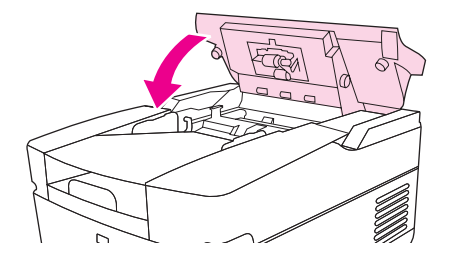

### <span id="page-38-0"></span>Byta plastarket

Om du börjar se vertikala streck på de skannande bilderna, som på bilden nedan, behöver du troligtvis byta ut plastarket längst ned på dokumentmataren. Enheten levereras med ett kuvert som innehåller tre extra plastark och installationsanvisningar. Kuvertet finns i en ficka bakom vinylbakdelen på dokumentmataren, se bilden nedan.

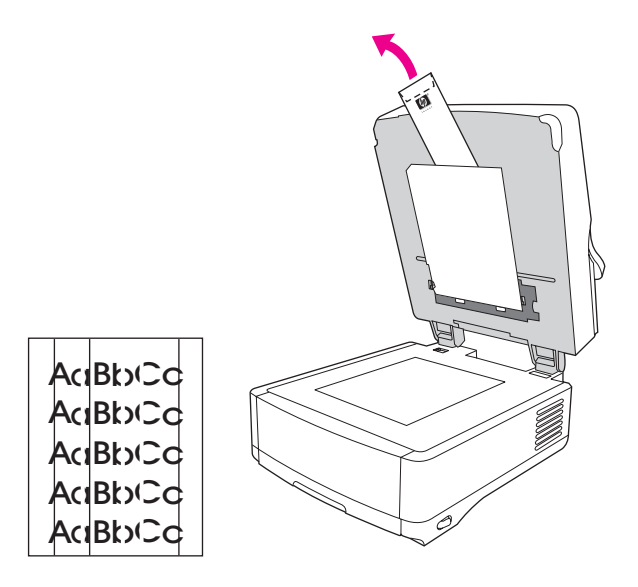

När du ska byta ut plastarket, följ instruktionerna som finns i kuvertet.

OBS! Om det behövs, kan du beställa fler plastark från din HP-återförsäljare. HP:s artikelnummer är Q6496A.

### <span id="page-39-0"></span>Felsökning

Använd följande instruktioner om du vill felsöka problem med Digital Sender-enheten.

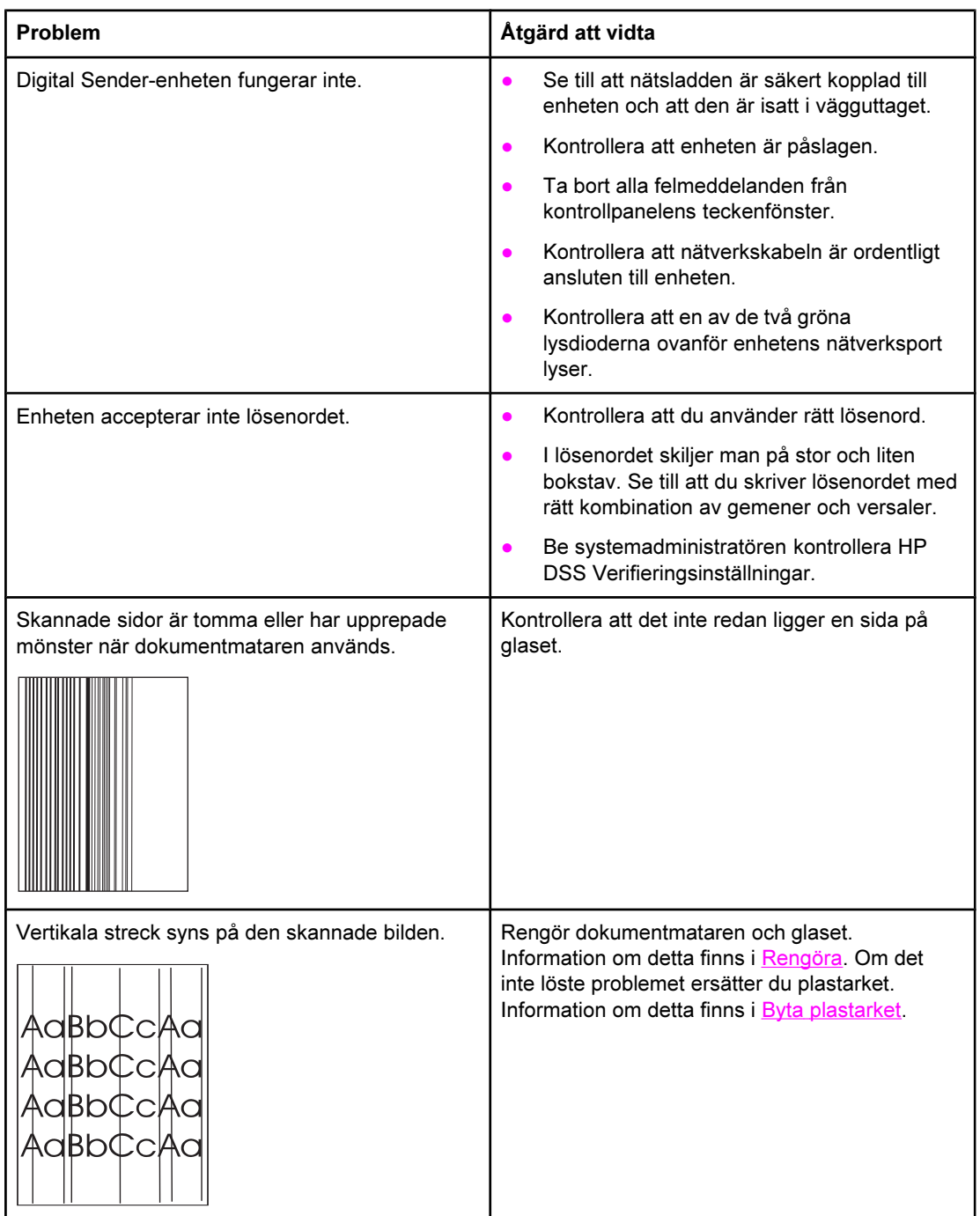

<span id="page-40-0"></span>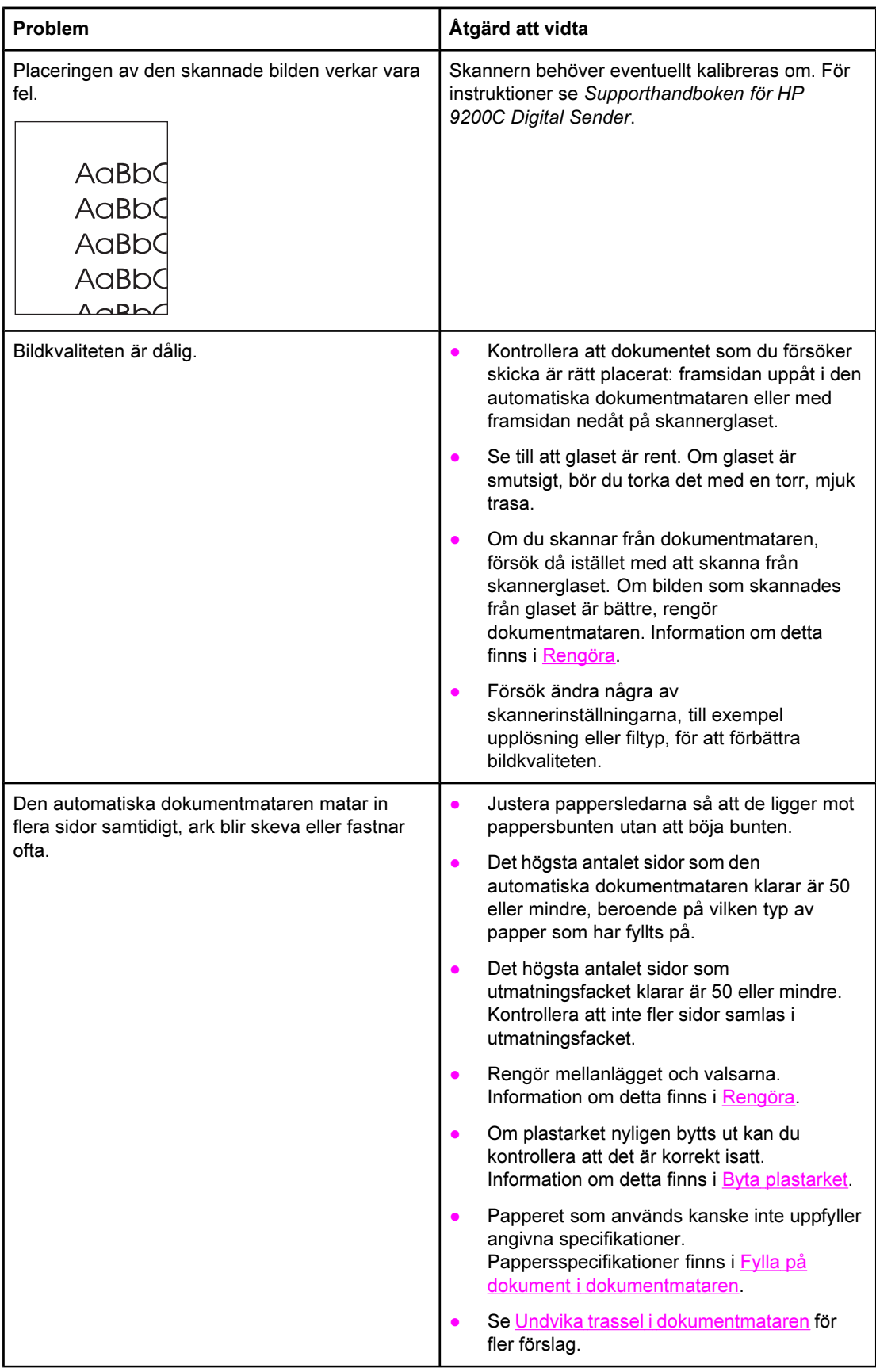

<span id="page-41-0"></span>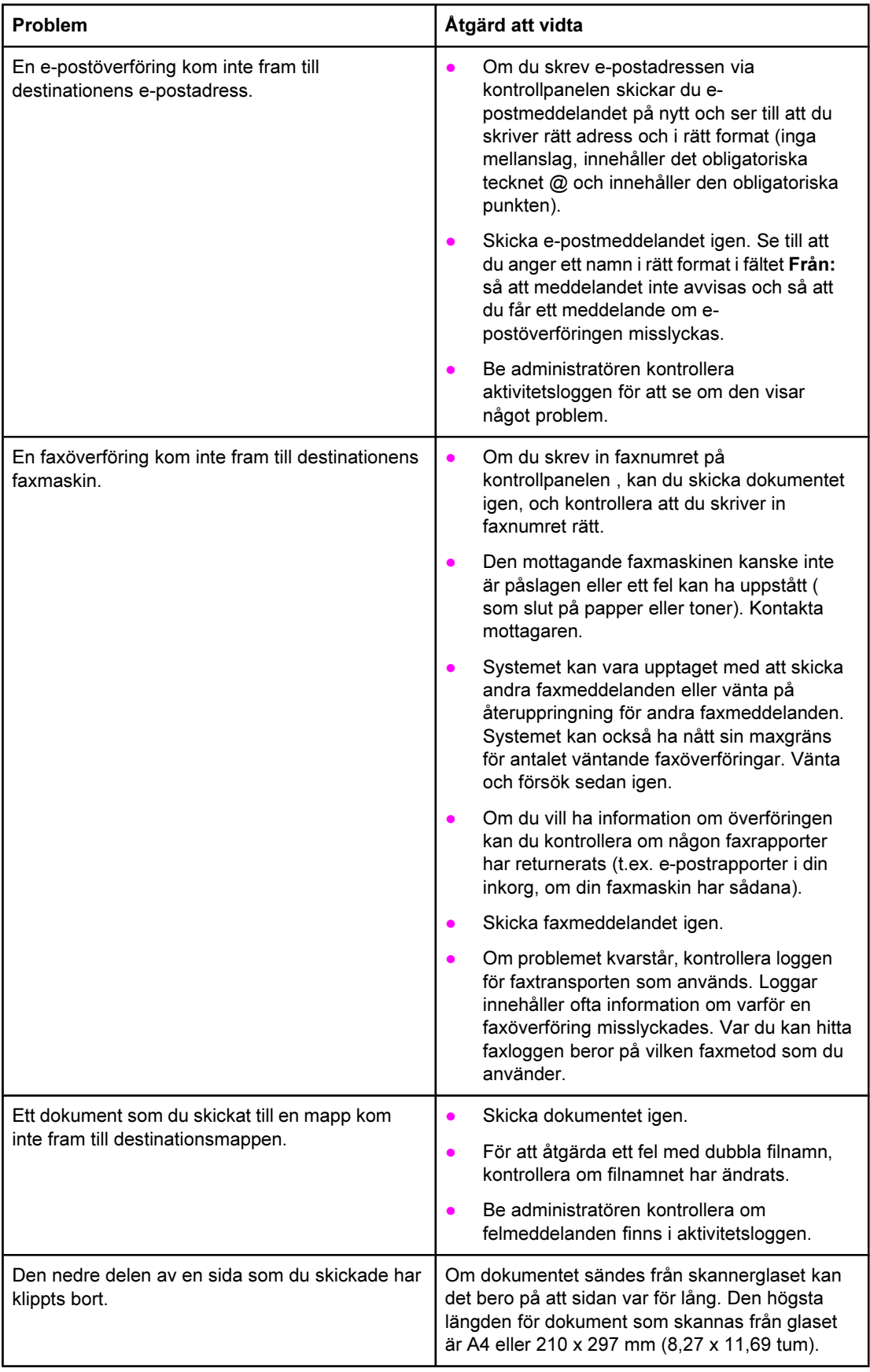

<span id="page-42-0"></span>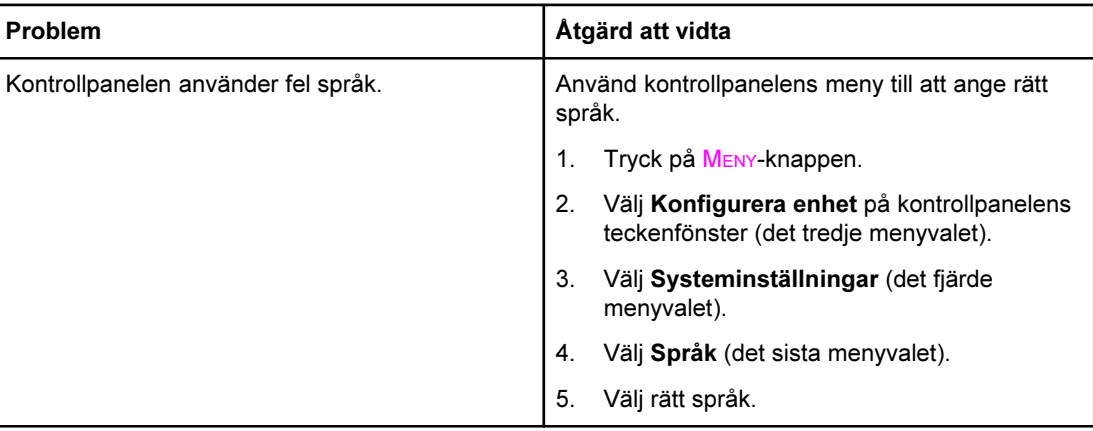

## <span id="page-43-0"></span>Förstå felmeddelanden på kontrollpanelen

De här felmeddelandena kan visas i kontrollpanelens teckenfönster på Digital Senderenheten. Följ anvisningarna om du vill ta bort felmeddelanden, om det behövs.

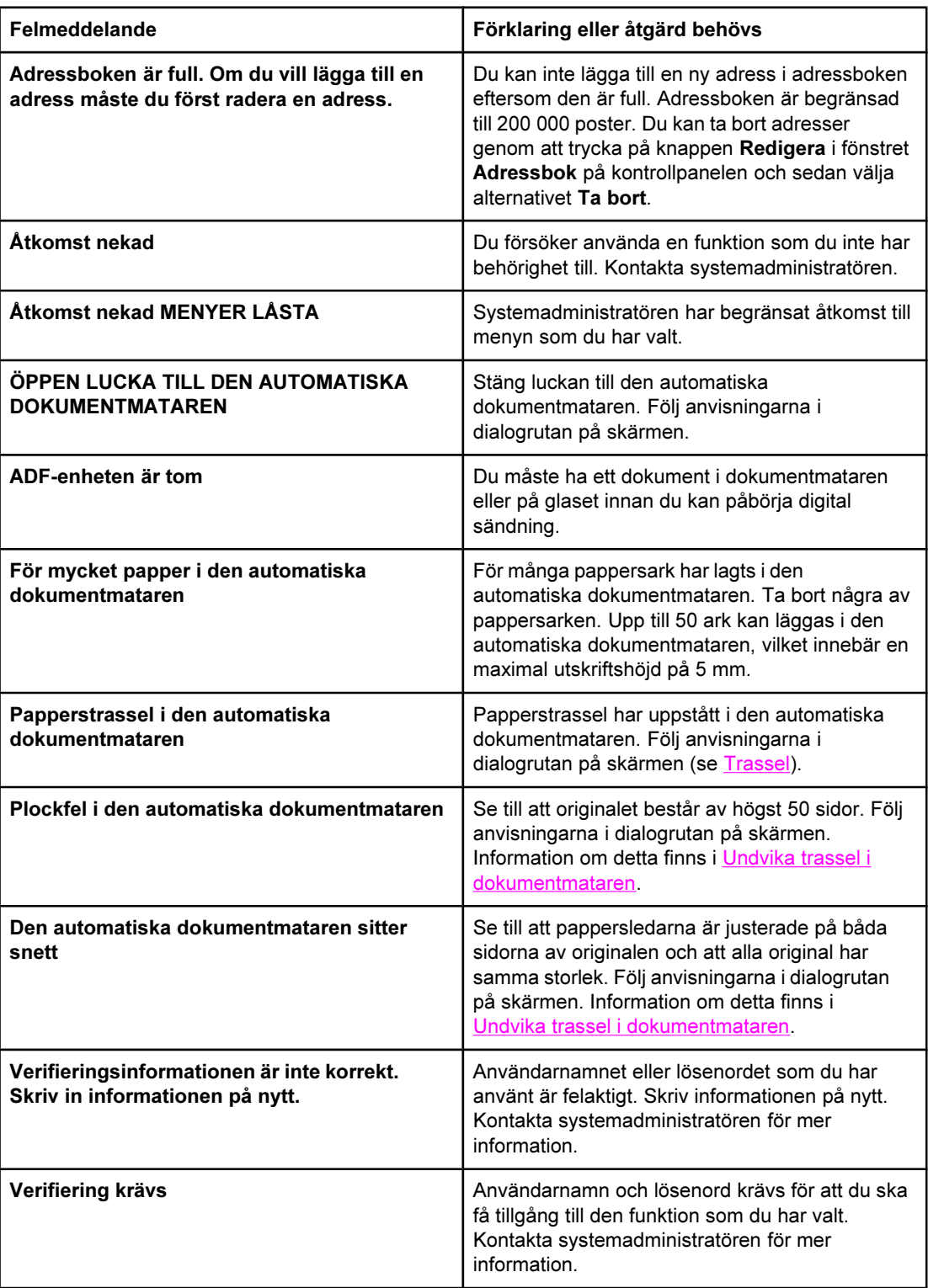

<span id="page-44-0"></span>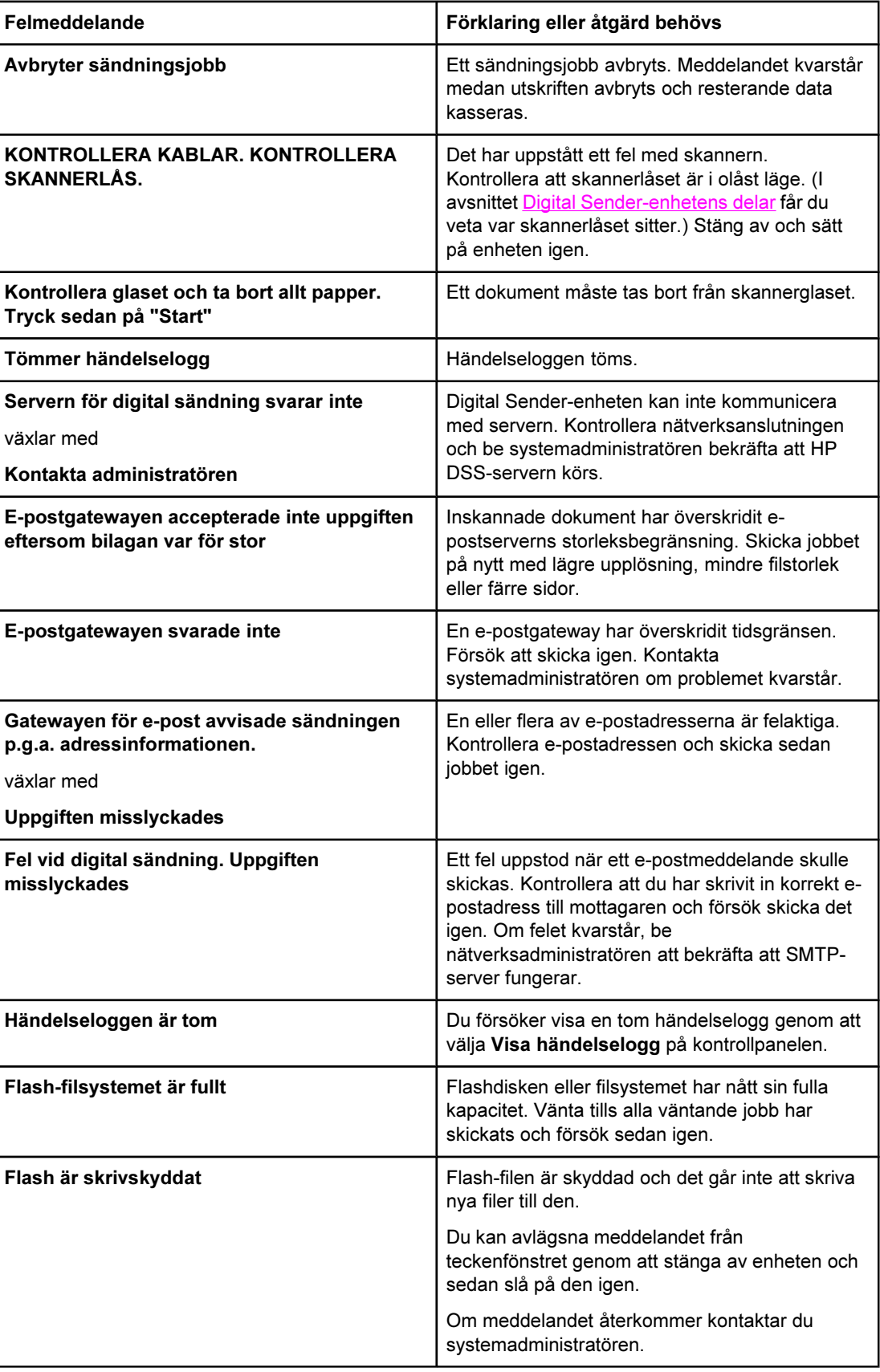

<span id="page-45-0"></span>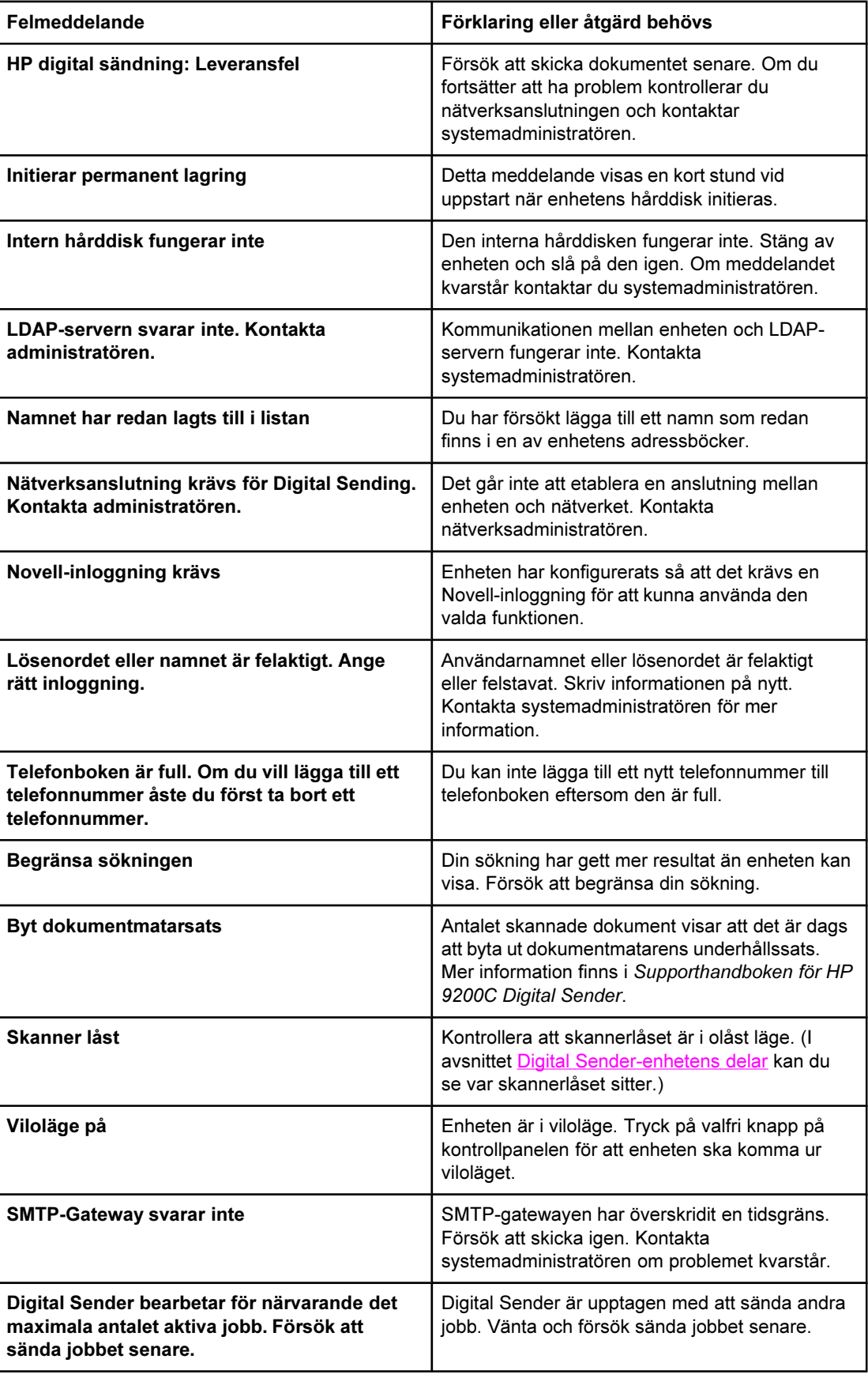

<span id="page-46-0"></span>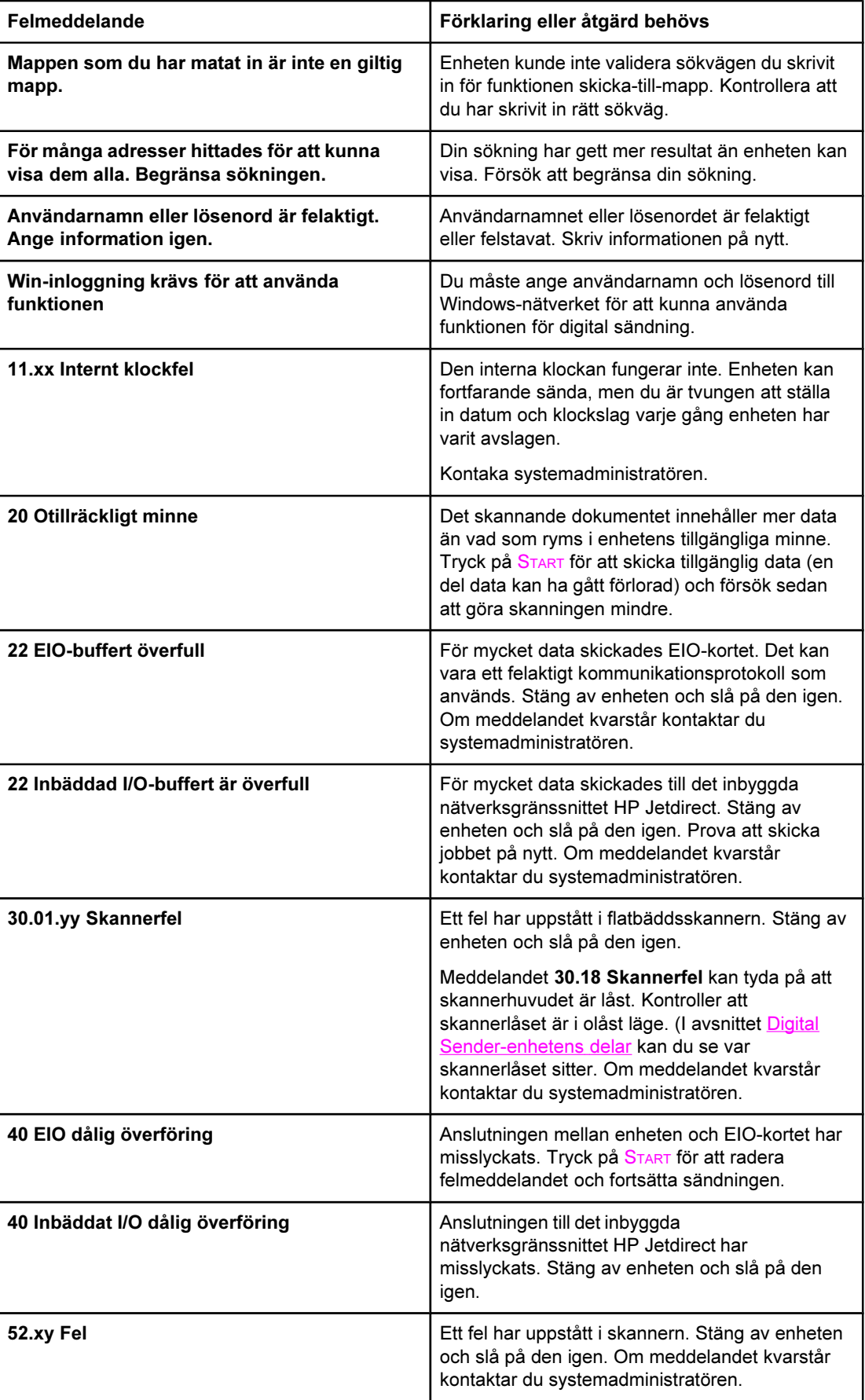

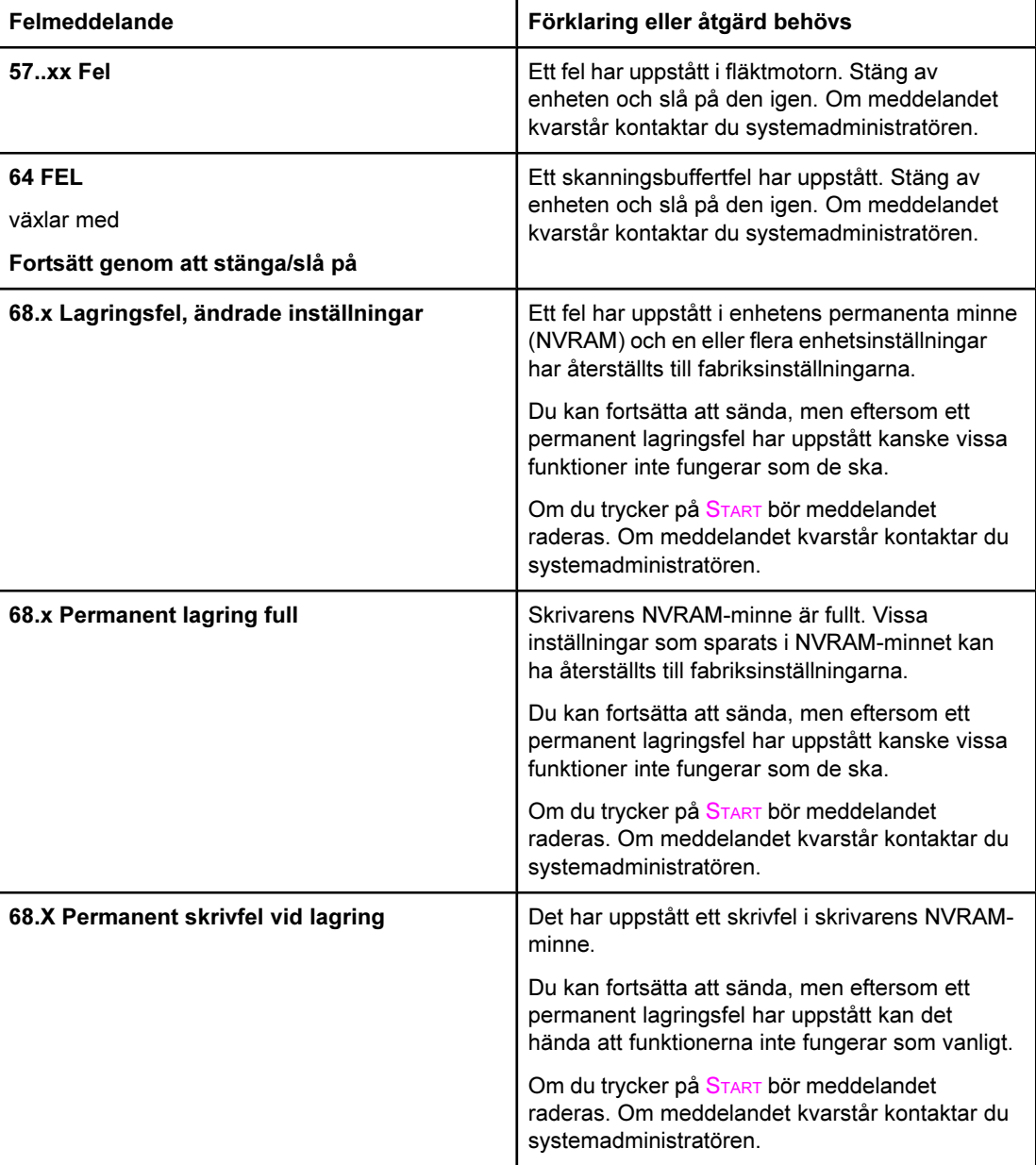

<span id="page-48-0"></span>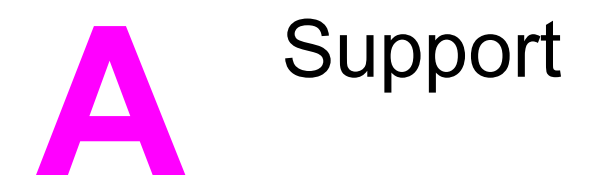

För support till HP 9200C Digital Sender hänvisar vi till en av följande resurser.

#### HP Kundtjänst

Om du vill ha mer information om produkten kan du gå till Starthandboken för HP 9200C Digital Sender eller till Supporthandboken för HP 9200C Digital Sender på cd-skivan. Information om HP Customer Care finns i den supportbroschyr som levererades med produkten. Mer information finns på [http://www.hp.com/support/9200c.](http://www.hp.com/support/9200c)

## <span id="page-50-0"></span>Index

#### A

adressböcker använda [21](#page-26-0) felsökning [38](#page-43-0) adressböcker för gäster [21](#page-26-0) allmänna adressböcker [21](#page-26-0) användarhandbok [2](#page-7-0) arbetsflöde, skicka till [27](#page-32-0) automatisk dokumentmatare Byt dokumentmatarsats [40](#page-45-0) felsökning [35](#page-40-0), [38](#page-43-0) fylla på [13](#page-18-0) hitta [4](#page-9-0) materialspecifikationer [5](#page-10-0) plastark, byta [33](#page-38-0) rengöring [30](#page-35-0) trassel, åtgärda [30](#page-35-0) av/på-knapp [4](#page-9-0) avbryta jobb [39](#page-44-0) avklippta sidor [36](#page-41-0)

#### B

bakgrundsborttagning [19](#page-24-0) bilagor till e-post filformat [17](#page-22-0) filstorlek [20](#page-25-0) skicka [17](#page-22-0) bildförbättring [19](#page-24-0) bildkvalitet, felsökning [35](#page-40-0) byta plastarket [33](#page-38-0) Byt dokumentmatarsats [40](#page-45-0)

#### D

dokument, fylla på i dokumentmataren [13](#page-18-0) dokument, placera på skannerglaset [14](#page-19-0) dokumentation [2](#page-7-0)

#### E

e-post adressböcker [21](#page-26-0) felsökning [36](#page-41-0), [39](#page-44-0) filformat [17](#page-22-0) filstorlek [20](#page-25-0) funktionen Fyll i adress automatiskt [19](#page-24-0) inställningar [19](#page-24-0)

mottagarlistor [21](#page-26-0) sekundär [22](#page-27-0) skicka dokument till [17](#page-22-0) säkerhet [7](#page-12-0)

#### F

fack, automatisk dokumentmatare [4](#page-9-0) faxa felsökning [36](#page-41-0) skicka [22](#page-27-0) faxkatalog [25](#page-30-0) felmeddelanden [38](#page-43-0) felmeddelande vid verifiering [38](#page-43-0) felsökning adressbok [38](#page-43-0) automatisk dokumentmatare [35,](#page-40-0) [38](#page-43-0) avbryta [39](#page-44-0) avklippta sidor [36](#page-41-0) Byt dokumentmatarsats [40](#page-45-0) e-post [36](#page-41-0), [39](#page-44-0) faxa [36](#page-41-0) felmeddelanden [38](#page-43-0) flashdisk [39](#page-44-0) internt klockfel [41](#page-46-0) kontrollpanelens språk [37](#page-42-0) kvalitet [35](#page-40-0) lösenord [34](#page-39-0) mappar [36](#page-41-0), [41](#page-46-0) meddelandet Kontakta administratören [39](#page-44-0) minnesfel [41](#page-46-0) om [34](#page-39-0) plastark, byta [33](#page-38-0) rengöring [30](#page-35-0) skannerlås [39](#page-44-0) tomma sidor [34](#page-39-0) trassel, åtgärda [30](#page-35-0) trassel i dokumentmataren, förhindra [14](#page-19-0) verifieringsfel [38](#page-43-0) filformat [17](#page-22-0) filformat för digital sändning [17](#page-22-0) flashdisk, felsökning [39](#page-44-0) format, filer [17](#page-22-0) frigöringsknapp, trassel [4](#page-9-0), [30](#page-35-0) funktionen Fyll i adress automatiskt, e-post [19](#page-24-0) funktioner [3](#page-8-0)

fylla på dokument i dokumentmataren [13](#page-18-0) färgat papper, skanning [19](#page-24-0) fönstret originalinställningar [16](#page-21-0)

#### G

glas, placera dokument [14](#page-19-0) gränssnittsportar [4](#page-9-0)

#### H

handböcker [2](#page-7-0) hjälp, online [2](#page-7-0) HP Jetdirect Inside [3](#page-8-0) hårddisk [3](#page-8-0)

#### I

inställningar e-post [19](#page-24-0) fax [24](#page-29-0) mapp [26](#page-31-0) skanna [16](#page-21-0) inställning för skärpa [19](#page-24-0) internt klockfel [41](#page-46-0)

#### J

Jetdirect Inside [3](#page-8-0) Jobbläge [16](#page-21-0) JPG [17](#page-22-0)

#### K

katalog, fax [25](#page-30-0) klockfel [41](#page-46-0) knappar, kontrollpanel [10](#page-15-0) kontrollpanelen felmeddelanden [38](#page-43-0) hitta [4](#page-9-0) lampor och knappar [10](#page-15-0) språk [37](#page-42-0) säkerhet [7](#page-12-0) kortnummer, fax [24](#page-29-0) kvalitet, felsökning [35](#page-40-0)

#### L

lampor, kontrollpanelen [10](#page-15-0) listor, mottagare [21](#page-26-0) logga in [15](#page-20-0) långa sidor [36](#page-41-0) lås, skanner [4](#page-9-0) lås för skannerhuvud [4](#page-9-0) lösenord [7,](#page-12-0) [34](#page-39-0)

#### M

mappar felsökning [36](#page-41-0), [41](#page-46-0) skicka till [25](#page-30-0) marginaler, skanna [3](#page-8-0) maskinvarufunktioner [3](#page-8-0) material frigöringsknapp för papperstrassel, hitta [4](#page-9-0) specifikationer [5](#page-10-0) trassel, åtgärda [30](#page-35-0) trassel i dokumentmataren, förhindra [14](#page-19-0) meddelandet Kontakta administratören [39](#page-44-0) meddelandet Kontrollera kablar [39](#page-44-0) meddelandet Kontrollera skannerlås [39](#page-44-0) Menyknapp [10](#page-15-0) minne felsökning [41](#page-46-0) inklusive [3](#page-8-0) mottagarlistor [21](#page-26-0) MTIFF [17](#page-22-0)

#### N

nätverkskort, ingår [3](#page-8-0)

#### O

onlinehjälp [2](#page-7-0)

#### P

papper frigöringsknapp för papperstrassel, hitta [4](#page-9-0) specifikationer [5](#page-10-0) trassel, åtgärda [30](#page-35-0) trassel i dokumentmataren, förhindra [14](#page-19-0) PDF [17](#page-22-0) personliga adressböcker [21](#page-26-0) placera dokument på skannerglaset [14](#page-19-0) plastark, byta [33](#page-38-0) portar [4](#page-9-0) privata adressböcker [21](#page-26-0) programvara [3,](#page-8-0) [6](#page-11-0)

#### R

RAM [3](#page-8-0) rengöring [30](#page-35-0)

#### S

sekundär e-post [22](#page-27-0) serienummer, hitta [4](#page-9-0) skannerglas, placera dokument [14](#page-19-0) skanningsinställningar [16](#page-21-0) skanningskvalitet, felsökning [35](#page-40-0) skicka till arbetsflöde [27](#page-32-0) e-post [17](#page-22-0) fax [22](#page-27-0) mapp [25](#page-30-0) snabbvalsknapp, fax [25](#page-30-0) specifikationer funktioner för Digital Sender [3](#page-8-0) material [5](#page-10-0) språk, kontrollpanelen [37](#page-42-0) starthandbok [2](#page-7-0)

#### T

TIFF [17](#page-22-0) tomma sidor [34](#page-39-0) trassel dokumentmataren, förhindra [14](#page-19-0) frigöringsknapp, hitta [4](#page-9-0) åtgärda [30](#page-35-0)

#### U

utmatningsfack, automatisk dokumentmatare [4](#page-9-0)

#### V

valsar, rengöra [30](#page-35-0) Viloläge [11](#page-16-0) Vilolägesknapp [10](#page-15-0)

#### W

webbplatser, support [2](#page-7-0)

#### Å

Återställningsknapp [10](#page-15-0) åtgärda trassel [30](#page-35-0) åtkomst nekad [38](#page-43-0)

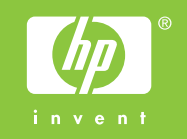

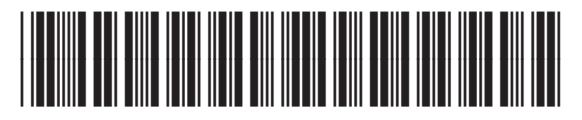

Q5916-90916